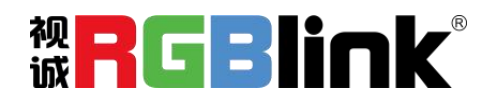

# Q2 Gen2

# 快速指南

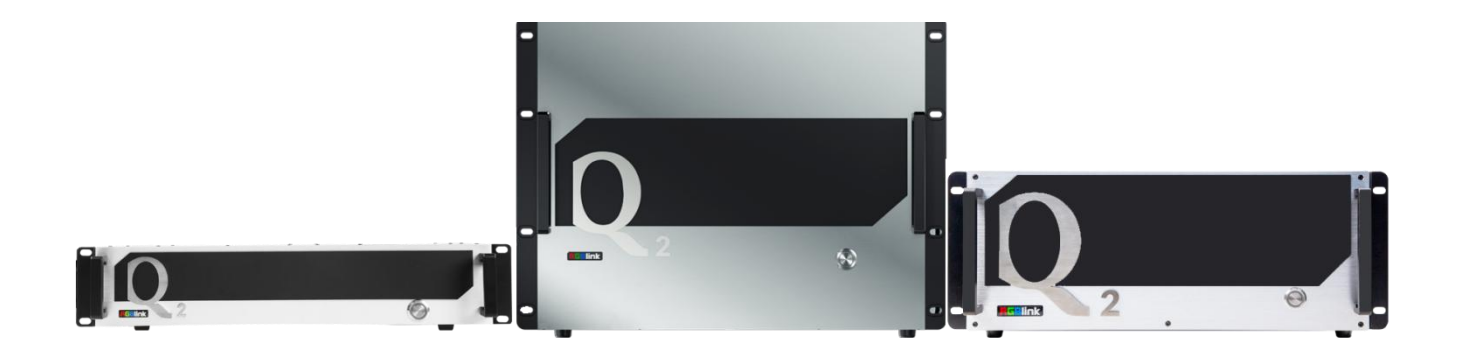

- 单板 8 图层, 跨口不消耗图层
- 输入和输出都支持 12bit, 色空间支持 RGB 4: 4: 4
- 支持双字幕同时显示,一个输出同时显示两组字幕,可独立编辑
- 支持输入多画面完整监看,并且输入窗口可进行字幕标注
- **支持** i 制输出分辨率, 符合广电标准
- 支持 logo 叠加
- 信号与场景均无缝切换,支持场景时间轴轮巡
- 支持双电源热备份,任意一个电源断电,设备仍可正常运行工作

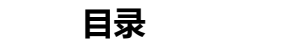

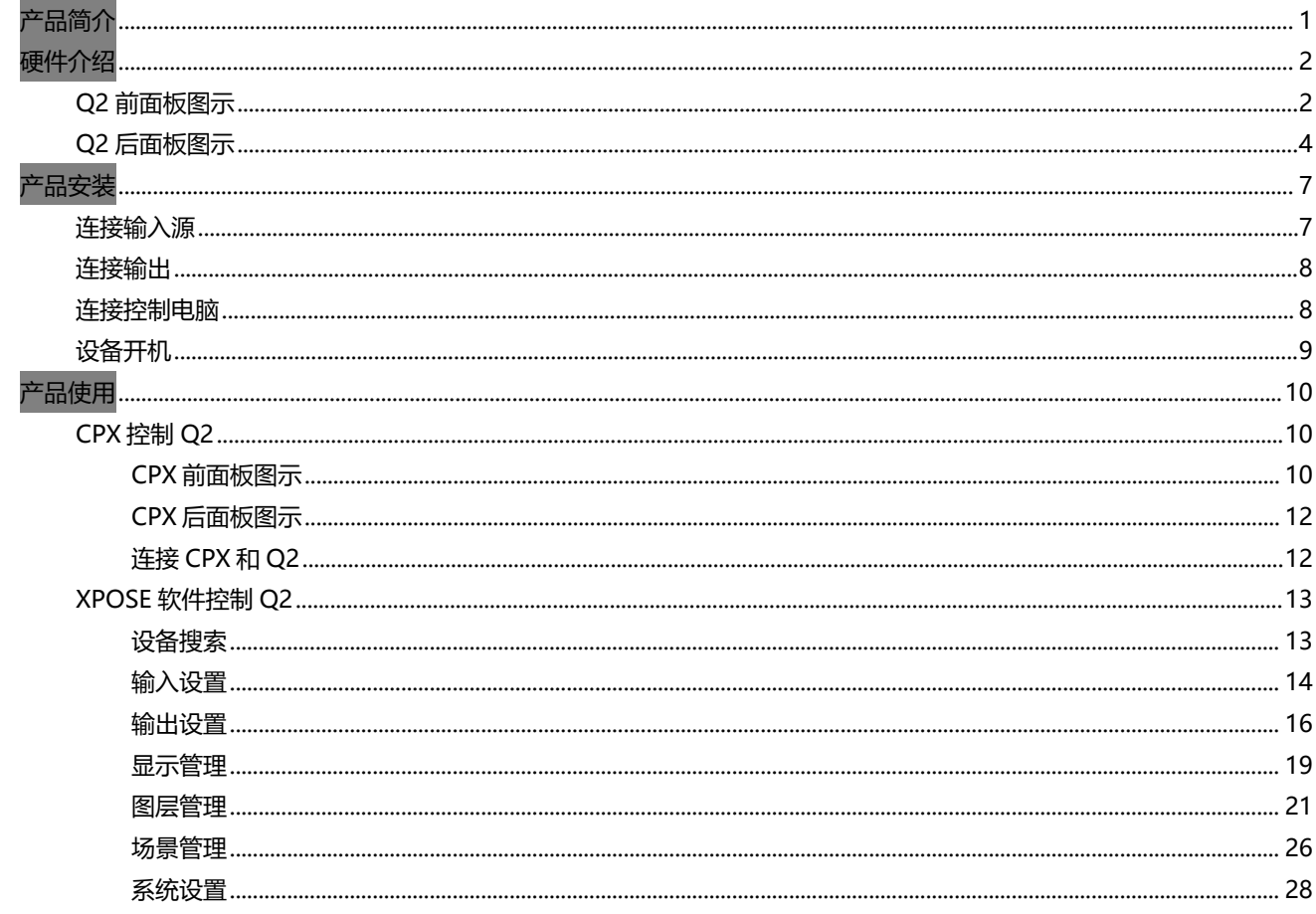

<span id="page-2-0"></span>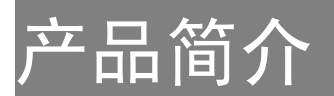

Q2 采用纯硬件线速处理架构的高性能视频图像处理系统, 适用于教育科研、政府公告、信息出版、行 政管理、军事指挥、展览展示、安防监控、商业销售等行业。

Q2 采用模块化输入输出卡结构,同时实现输入卡在输出卡槽上进行任意混插的功能,不仅可以方便的 接入常见的 HDMI/DVI/VGA/SDI 等多路多种信号, 同时支持 DP 1.2、HDMI 2.0 等超高分 4K/8K 信号的输 入输出, 轻易实现 4K 多屏点对点拼接。

Q2 支持选配预监卡, 实现输入输出画面监看; 双字幕及 logo 叠加特效为丰富输出画面显示内容; 在 稳定运行方面,不仅提供实时热备,电源双备份,主备双系统备份为设备的稳定运行提供 7x24 小时不间 断保障护航。

系统连接简图

在视诚,我们提供了独特的技术解决方案。如果在应用中遇到问题,或者需要了解进一步的信息以及 对应用问题的更详细的讨论,我们的客服工程师将很高兴为您提供所需的支持。

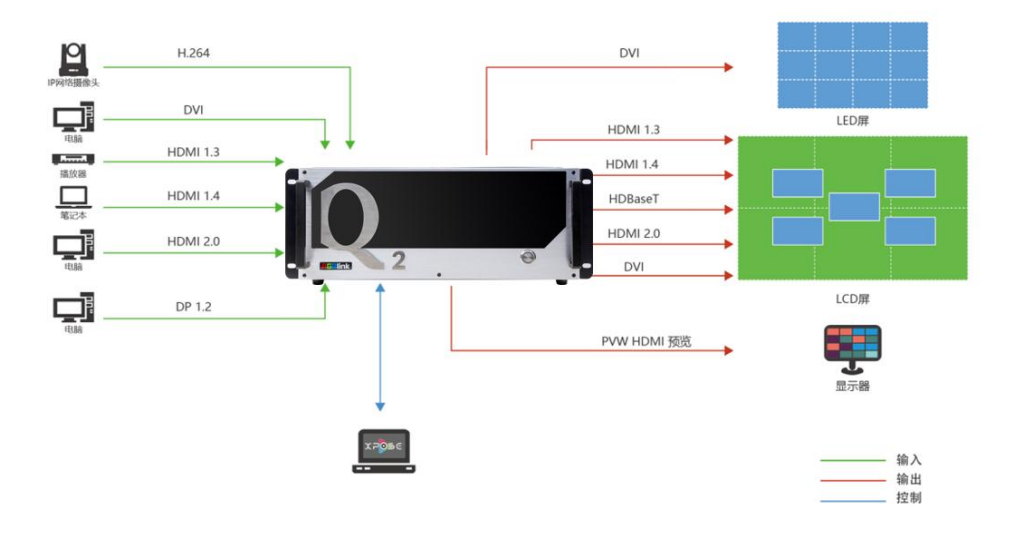

Q2 Gen2 4U 视频处理器的系统连接简图

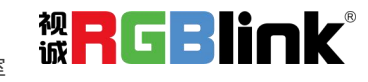

厦门视诚科技有限公司 网址:www.rgblink.com 视<mark>日</mark>【日日】】<br>With LESTWERENT APPROVED NOTED FOOD AT THE TOP LET 地址:厦门火炬高新区新科广场 3 号楼坂上社 37-3 号 601A 室 电话: +86-0592-5771197 传真: +86-0592-5788216 第 1 页 共 34 页

# <span id="page-3-0"></span>硬件介绍

# <span id="page-3-1"></span>**Q2** 前面板图示

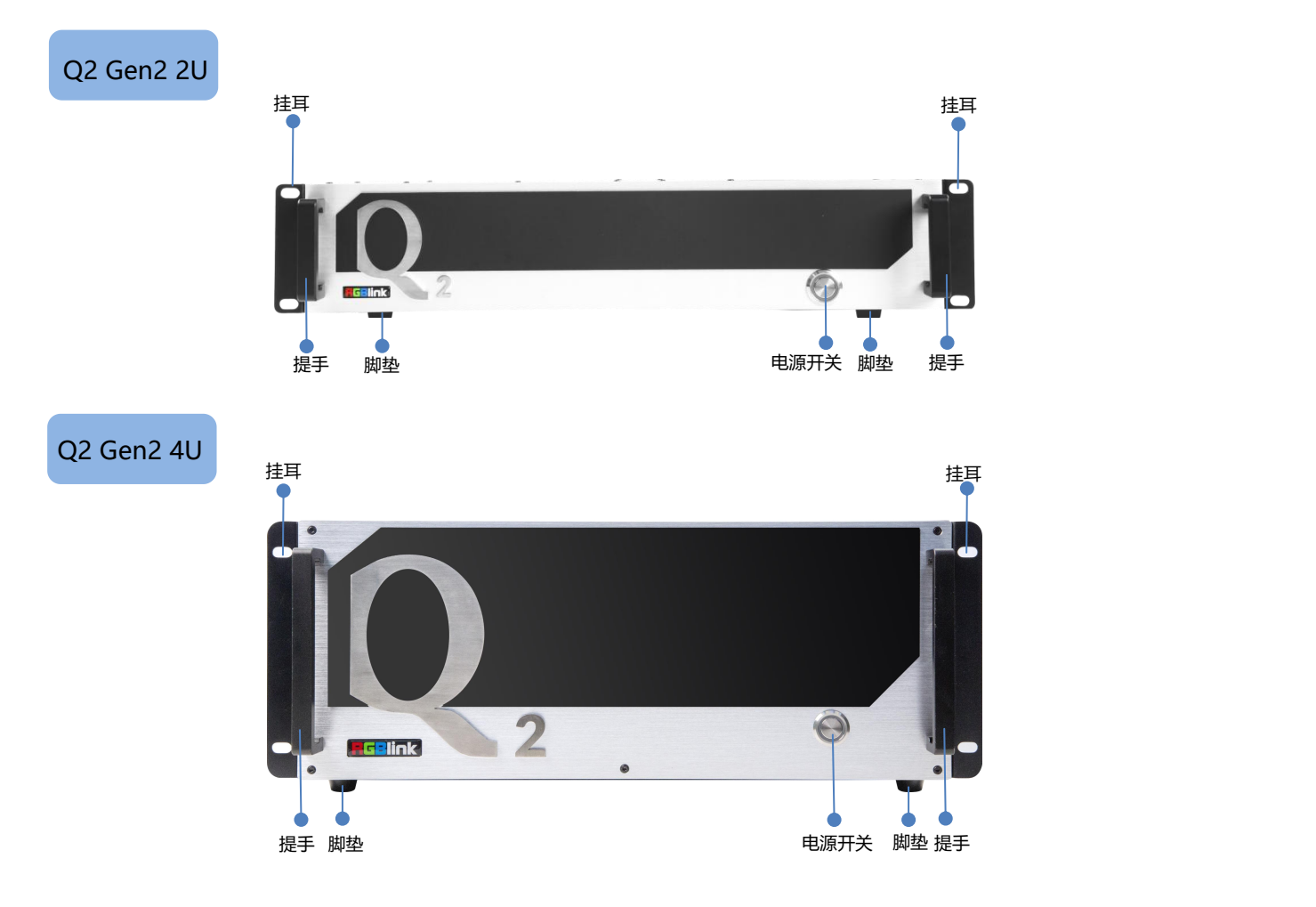

厦门视诚科技有限公司 网址: www.rgblink.com **视日に関する** 地址:厦门火炬高新区新科广场 3 号楼坂上社 37-3 号 601A 室 电话:+86-0592-5771197 传真:+86-0592-5788216 第 2 页 共 34 页

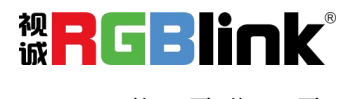

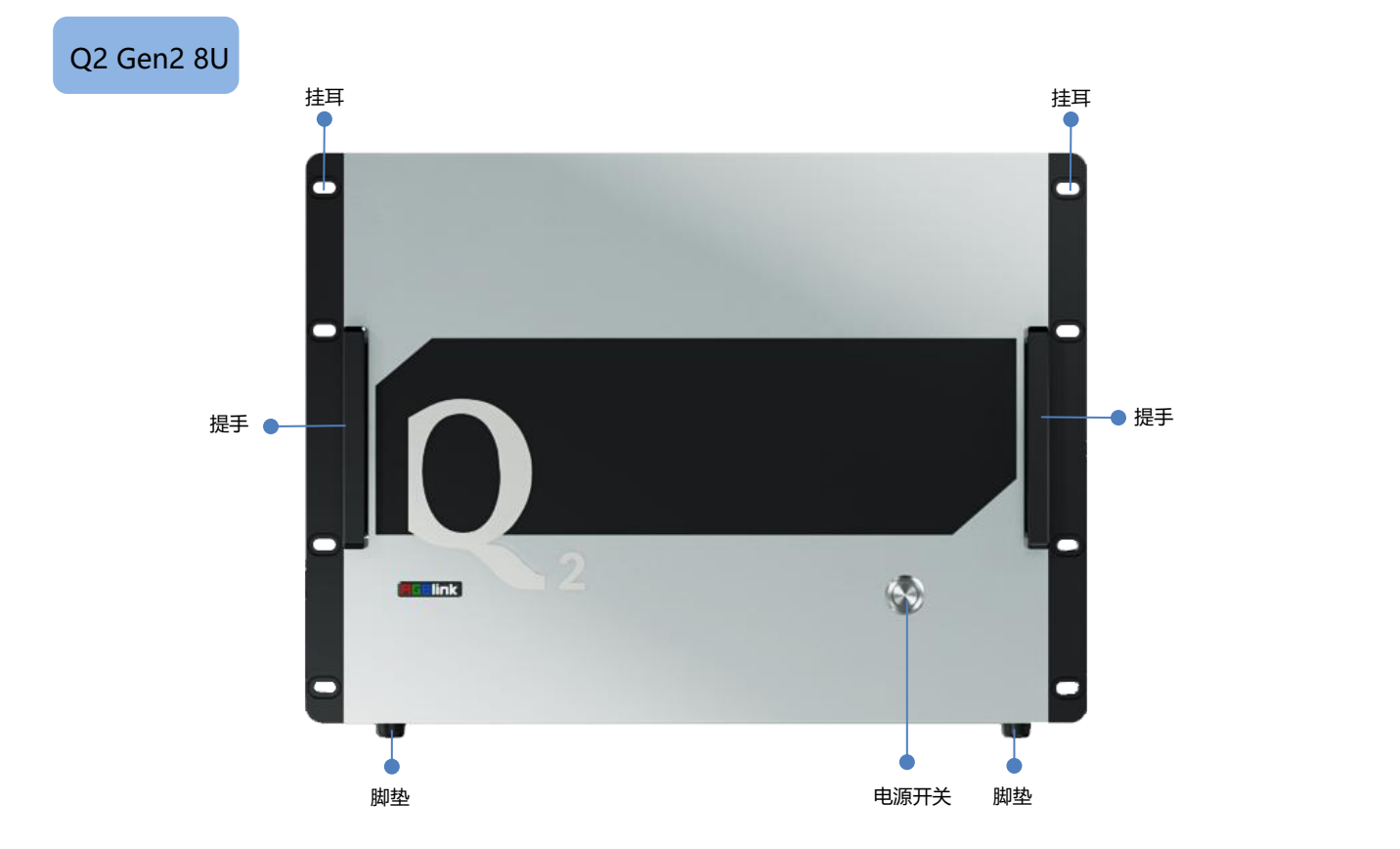

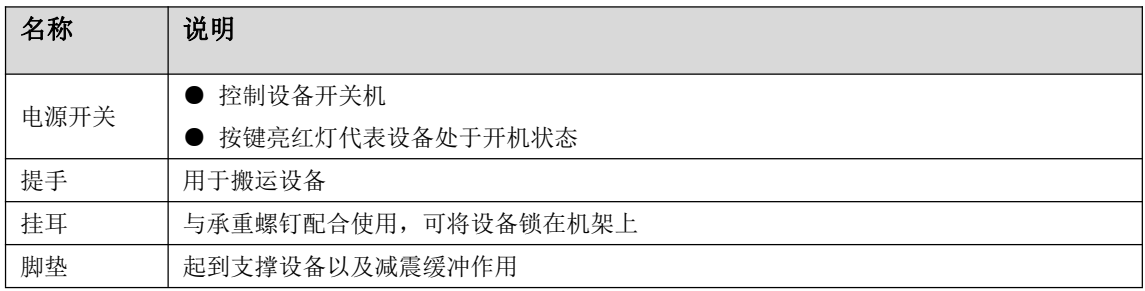

厦门视诚科技有限公司 网址:www.rgblink.com 地址:厦门火炬高新区新科广场 3 号楼坂上社 37-3 号 601A 室 电话:+86-0592-5771197 传真:+86-0592-5788216 第 3 页 共 34 页

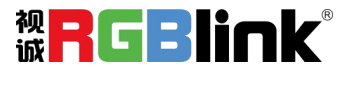

# <span id="page-5-0"></span>**Q2** 后面板图示

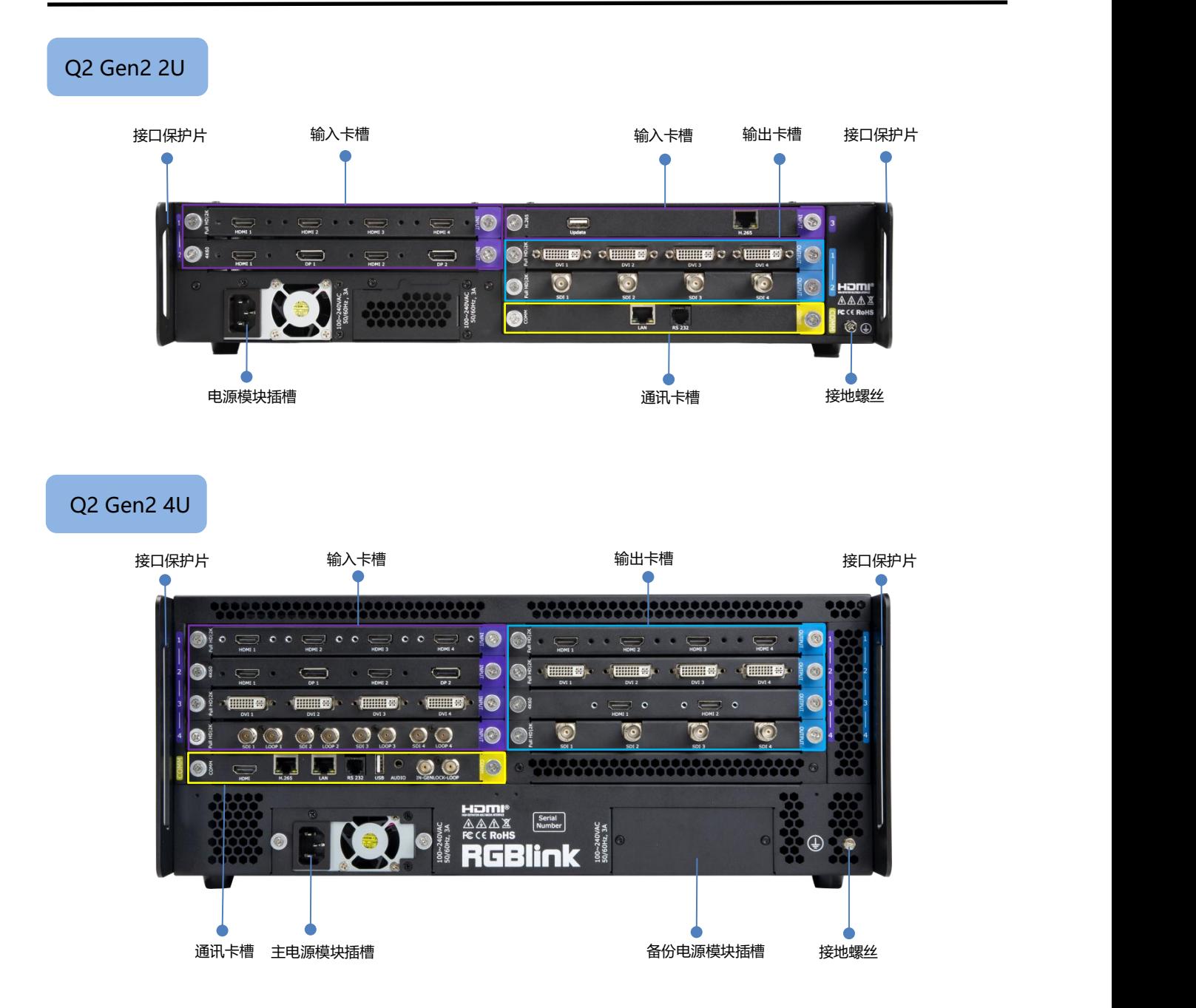

厦门视诚科技有限公司 网址:www.rgblink.com <br>地址:原门火炬高新区新科广场3号楼版上社37-3号601A 室 诚 地址:厦门火炬高新区新科广场 3 号楼坂上社 37-3 号 601A 室 电话:+86-0592-5771197 传真:+86-0592-5788216 第 4 页 共 34 页

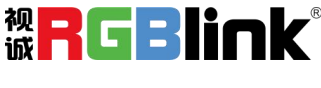

#### Q2 Gen2 8U

接口保护片 输入卡槽 输出卡槽 通讯卡槽 接口保护片 输入卡槽 输出卡槽  $\bullet$  $\bullet$  $\bullet$ I  $\sqrt{2}$  $|$ B I ł  $\begin{bmatrix} 2 & 0 \\ 0 & 1 \end{bmatrix}$  $\mathbf{E}$  $\sqrt{2}$  $\sqrt{2}$  $\sqrt{2}$  $\sqrt{2}$  $\sqrt{2}$  $\left| \frac{1}{2} \right| \left| \frac{1}{2} \right|$ H I I  $\frac{1}{2}$ E)  $\circ$  $\mathcal{O}$  $\begin{bmatrix} 3 & 0 \\ 0 & 1 \end{bmatrix}$  $\mathbf{E}$  $\begin{bmatrix} 3 \end{bmatrix} \begin{bmatrix} 3 \end{bmatrix} \begin{bmatrix} 3 \end{bmatrix}$  $|\mathbf{E}|$  $\sqrt{\frac{2}{n}}$ 0. 0.  $\bullet$  $\bullet$  $\bullet$  $\bullet$ 6  $\bullet$  $\odot$  $\bullet$  $\bullet$ O **H⊐mi<sup>®</sup>**<br>△△△≊<br>FCCE RoHS <sup>[Serial</sup>] 100~240VAC<br>50/60Hz, 4A **@ RGBlink** ici  $\mathbf{M}$  . 接地螺丝 主电源模块插槽 冗余电源模块插槽

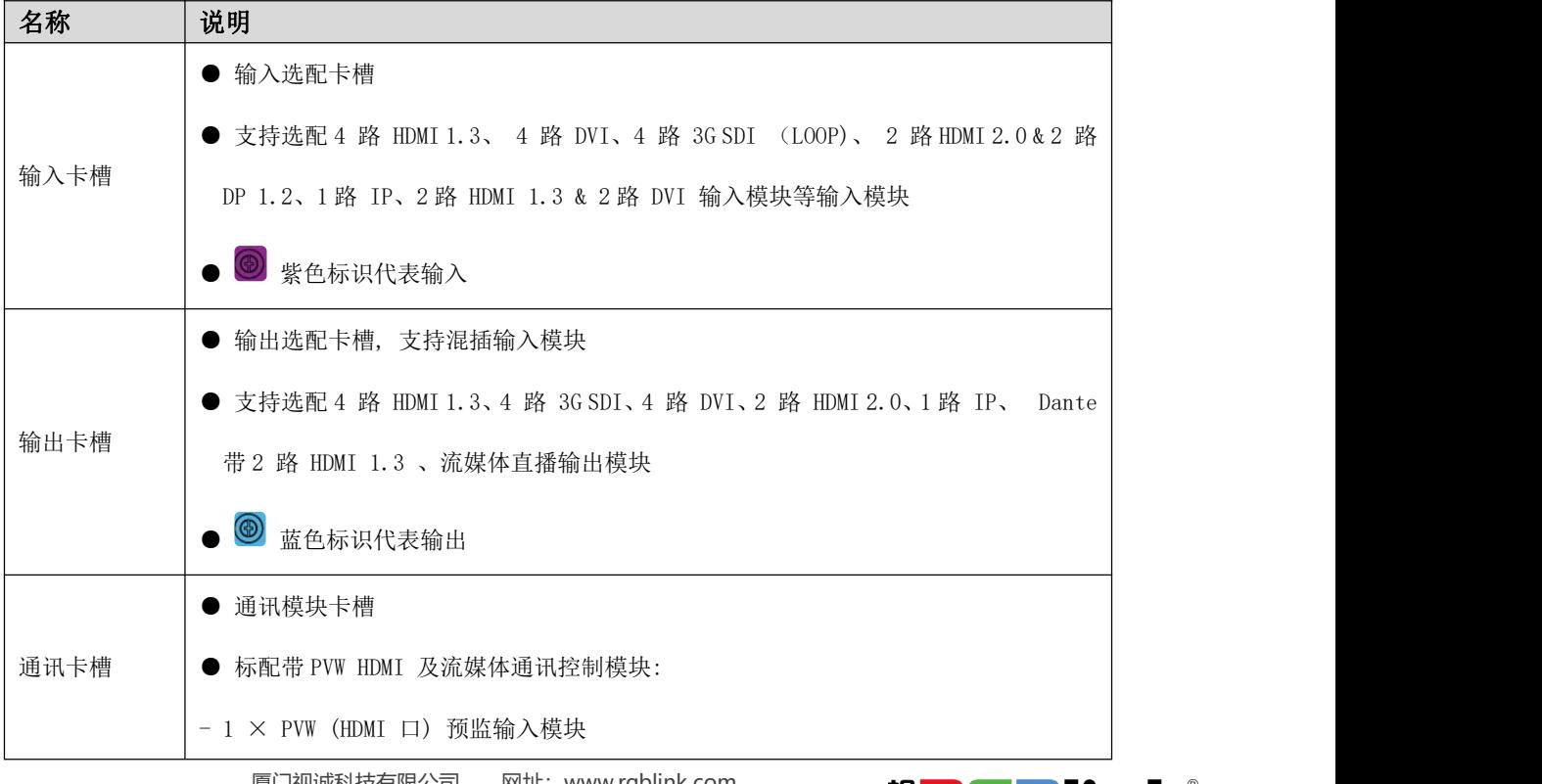

厦门视诚科技有限公司 网址: www.rgblink.com **视网络**<br>地址:厦门火炬高新区新科广场3号楼坂上社 37-3号 601A 室 **诚全国** 地址:厦门火炬高新区新科广场 3 号楼坂上社 37-3 号 601A 室 TTKT THE THE THE THE THE T 电话:+86-0592-5771197 传真:+86-0592-5788216 第 5 页 共 34 页

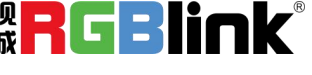

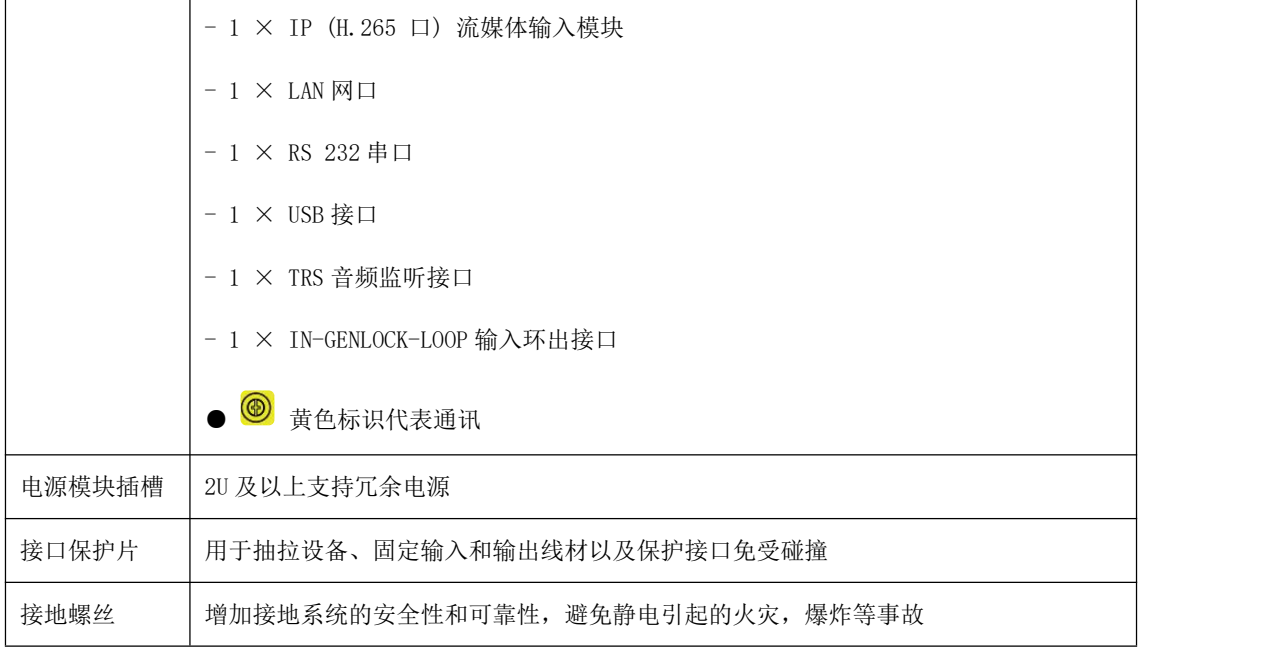

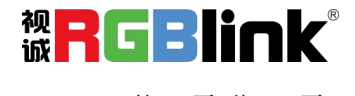

<span id="page-8-0"></span>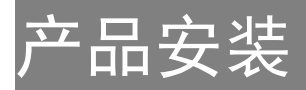

### 连接电源

以下操作均以 Q2 Gen2 4U 为例

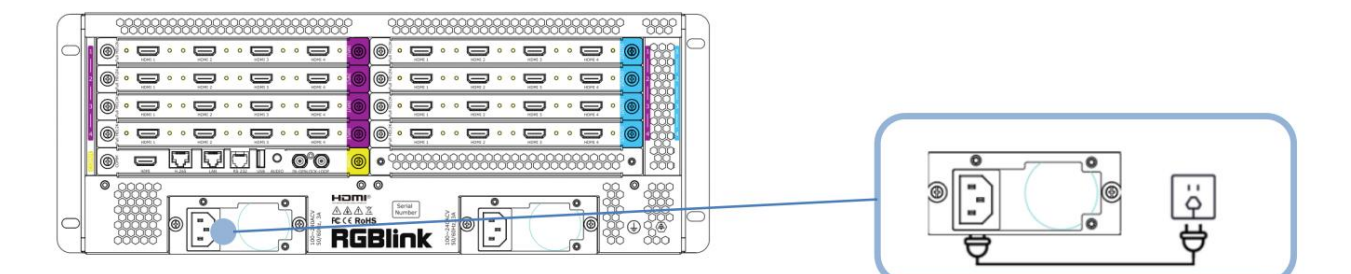

使用标配的电源线连接电源与 Q2 Gen2 4U。

<span id="page-8-1"></span>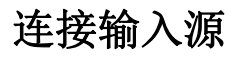

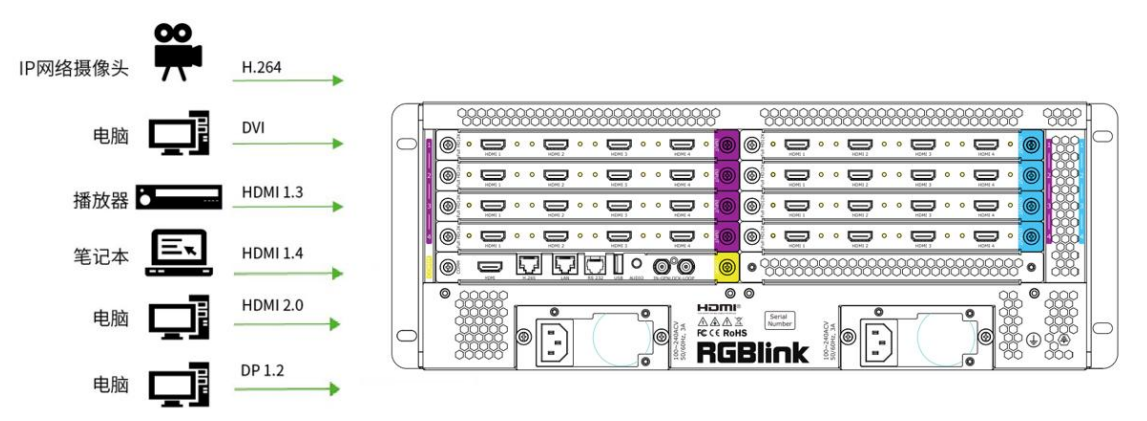

Q2 系列支持 HDMI、DVI、SDI、DP 1.2、HDBaseT 等接口的输入,使用相应的线材将其输 入源, 例如 IP 网络摄像头、电脑、播放器、笔记本等设备接入 Q2 的输入口。

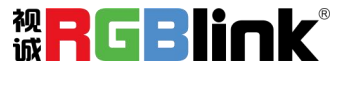

### <span id="page-9-0"></span>连接输出

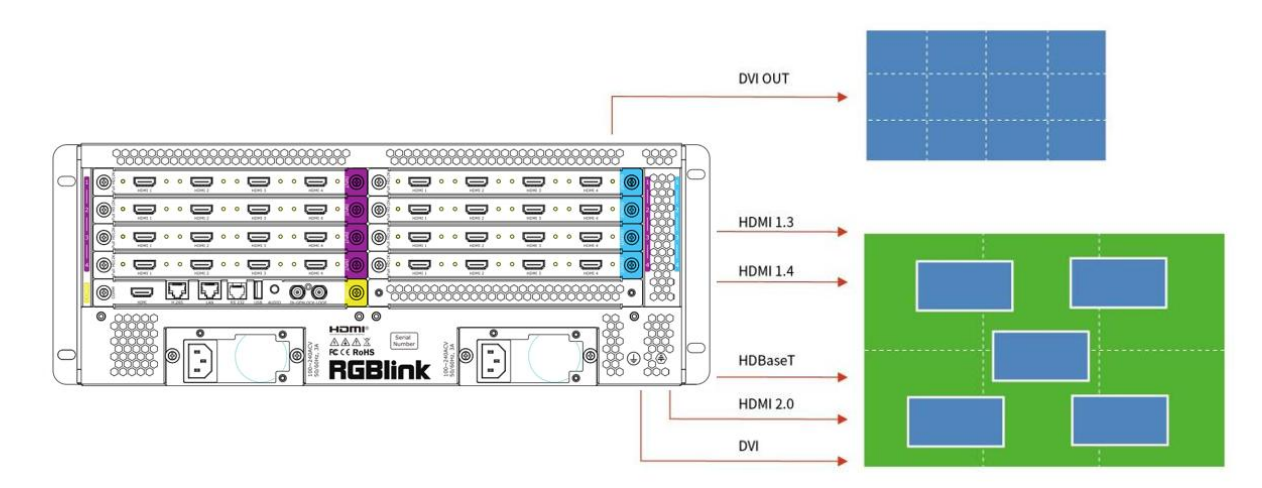

Q2 系列支持 SDI、DVI、HDMI、HDBaseT 等接口的输出,使用相应线材连接输出口与显示屏。

### <span id="page-9-1"></span>连接控制电脑

Q2 系列通过上位机 XPOSE 软件进行操作,因此需要连接设备与控制电脑。

方法一:直接通过网线或串口线连接设备与电脑。此种方法适用于单人控制当前的设备。

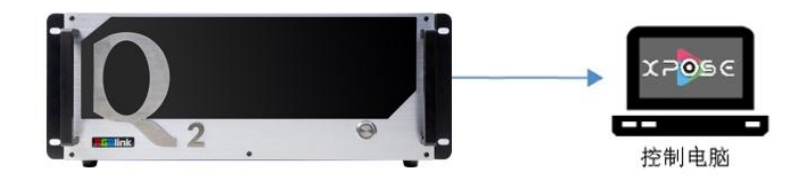

方法二:通过路由器或交换机连接,即将控制电脑与 Q2 分别通过网线连接到路由器或者交换机的 LAN 接口。 此种连接方式支持多用户同时在线操作或通过无线连接控制。

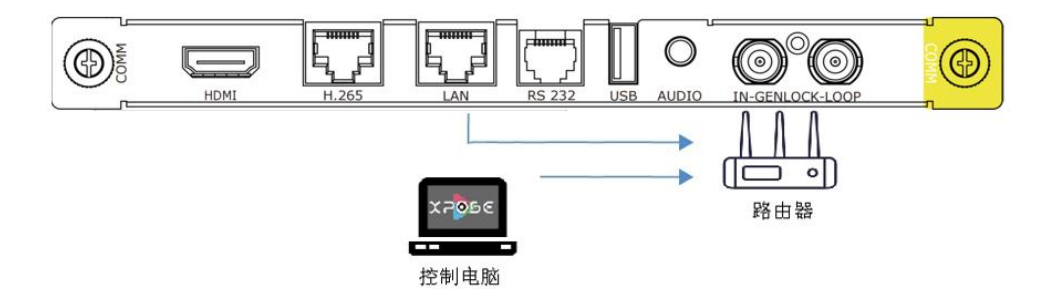

厦门视诚科技有限公司 网址: www.rgblink.com **视日に見出ている** 地址:厦门火炬高新区新科广场 3 号楼坂上社 37-3 号 601A 室 电话:+86-0592-5771197 传真:+86-0592-5788216 第 8 页 共 34 页

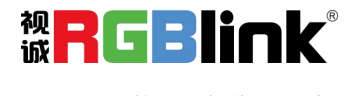

<span id="page-10-0"></span>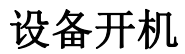

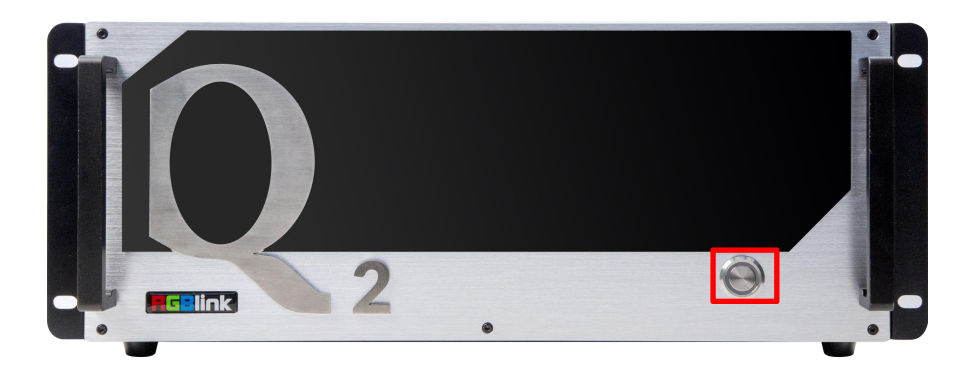

连接完电源、输入、输出以及控制源以后, 轻按 Q2 4U 前面板电源按钮, 启动设备。电源 按键亮红灯则代表设备已开启。

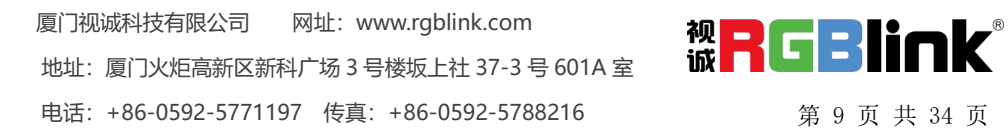

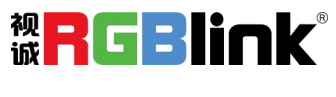

# <span id="page-11-0"></span>产品使用

# <span id="page-11-1"></span>CPX 控制 Q2

两台 Q2 可放在同一个交换机上,这样 CPX 便可同时控制两台 Q2。此章节将简要介绍 CPX 外观以及如何 连接 CPX 与 Q2 设备, 具体步骤请参照用户手册。

## <span id="page-11-2"></span>**CPX** 前面板图示

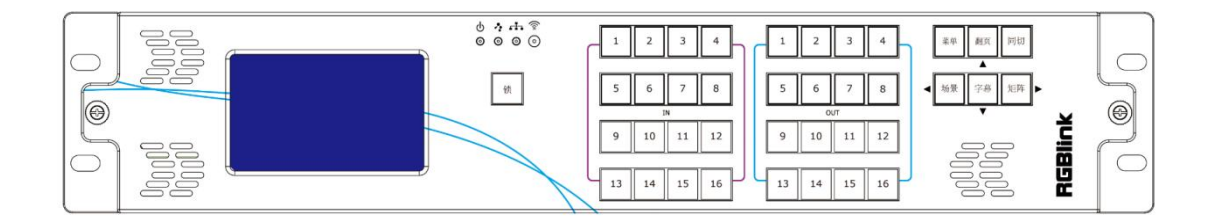

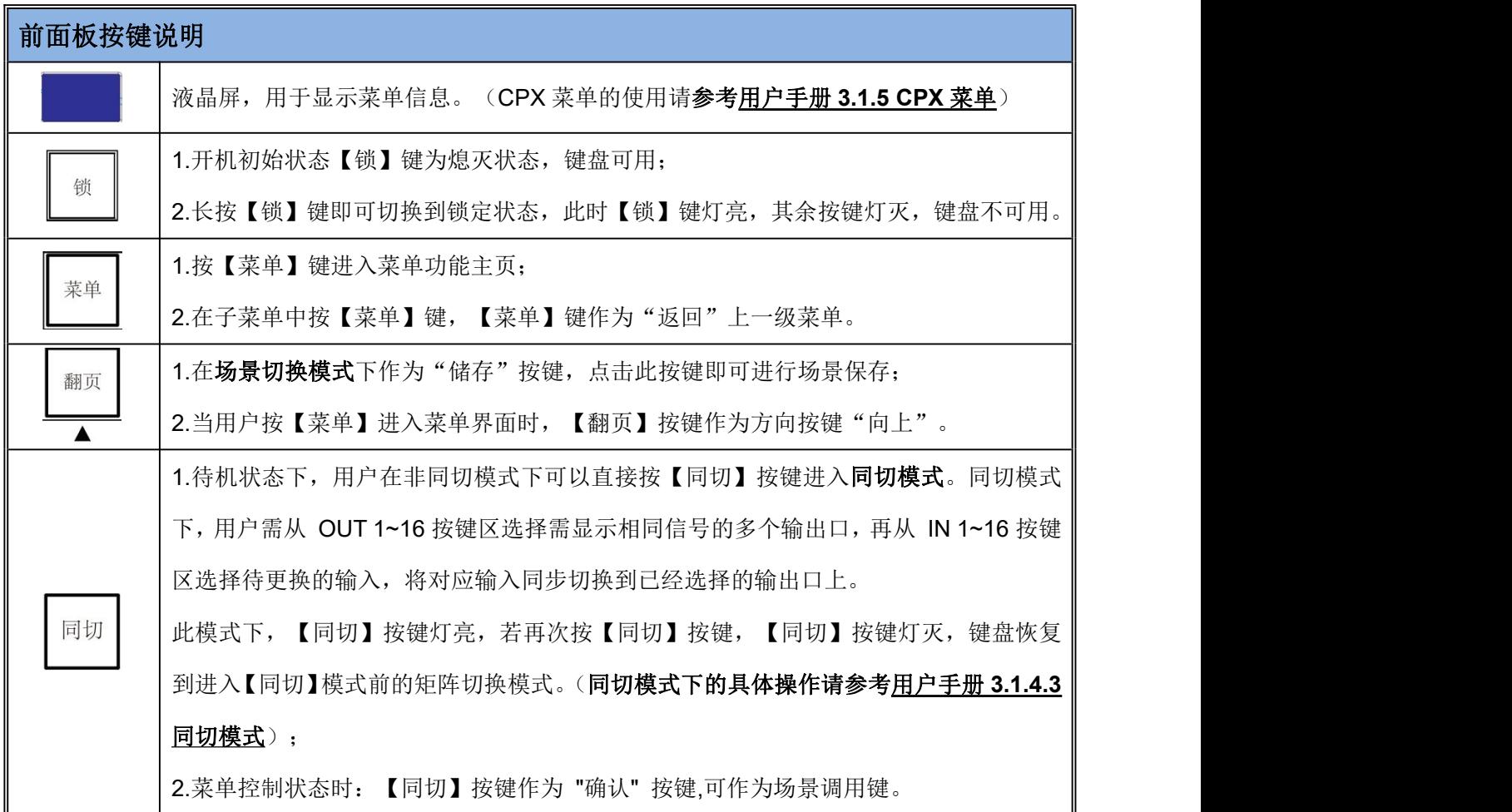

厦门视诚科技有限公司 网址:www.rgblink.com <br>地址:原门火炬高新区新科广场 3 号楼坂上社 37-3 号 601A 室 **诚 【 】 【 】 【 】 【 】 【 】** 地址:厦门火炬高新区新科广场 3 号楼坂上社 37-3 号 601A 室 电话:+86-0592-5771197 传真:+86-0592-5788216 第 10 页 共 34 页

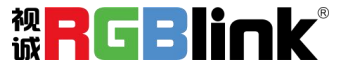

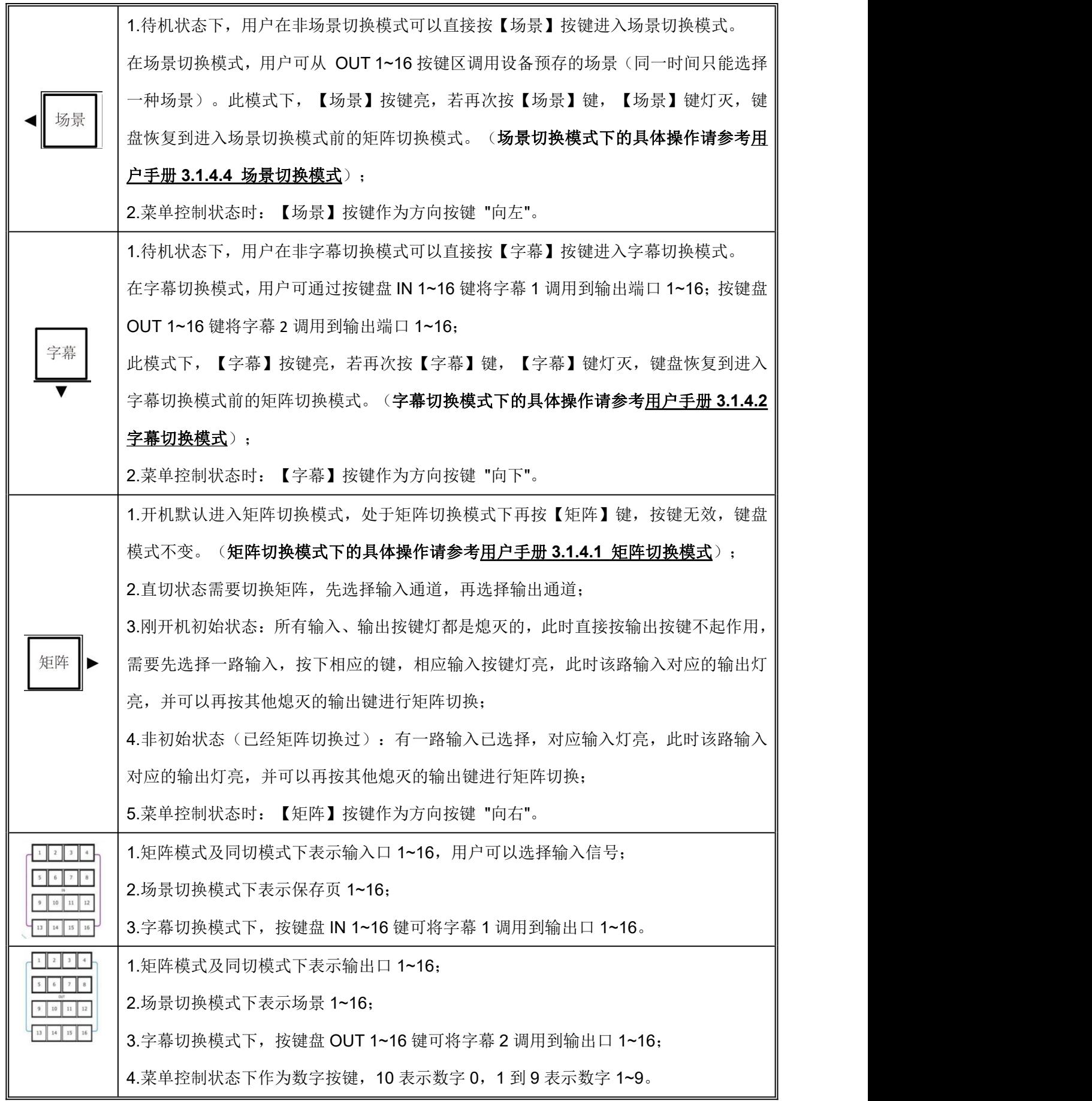

厦门视诚科技有限公司 网址:www.rgblink.com <br>地址: 厦门火炬高新区新科广场 3 号楼坂上社 37-3 号 601A 室 **诚 【 】 【 】 【 】 【 】 【 】** 地址:厦门火炬高新区新科广场 3 号楼坂上社 37-3 号 601A 室 电话:+86-0592-5771197 传真:+86-0592-5788216 第 11 页 共 34 页

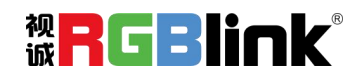

### <span id="page-13-0"></span>**CPX** 后面板图示

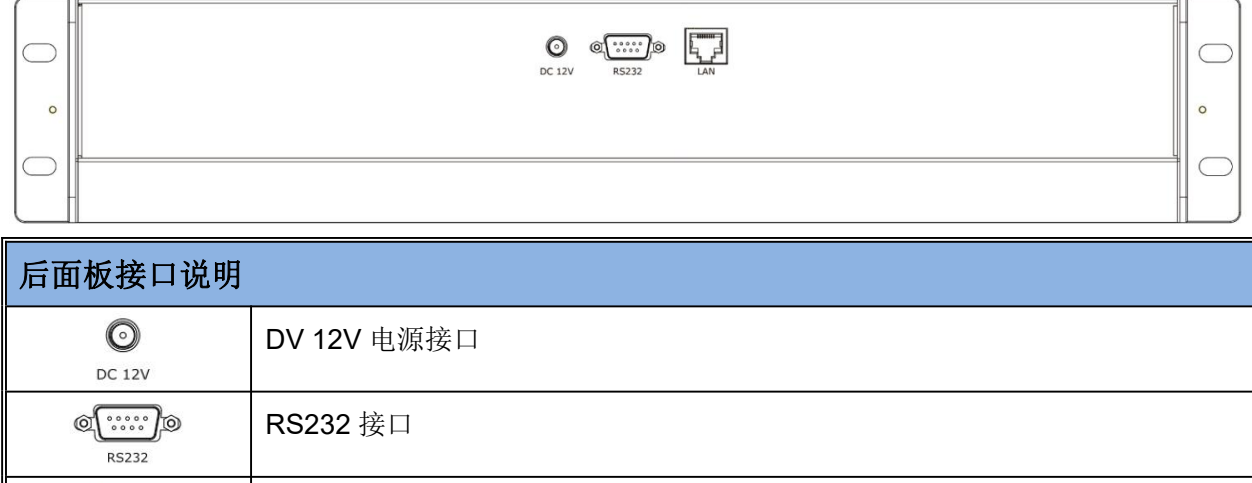

两台 Q2 可接入同一个交换机,CPX 即可对两台 Q2 进行控制

## <span id="page-13-1"></span>连接 **CPX** 和 **Q2**

 $\sqrt{2}$ 

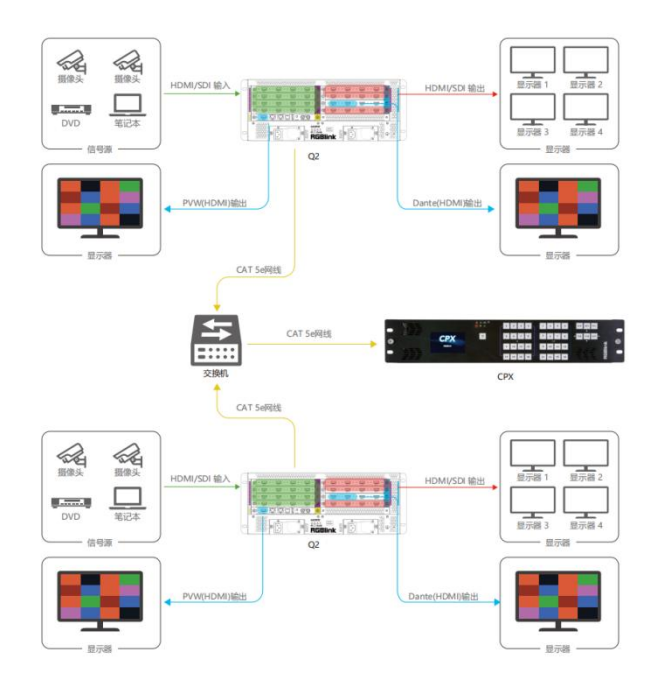

连接完 Q2 的输入源和输出源以后,用户需将 Q2 与 CPX 上电(将 CPX 标配 12V 电源适配器的一头接入设 备的电源接口,另一头插入插座,并将插座的电源打开)。为了实现 CPX 对 Q2 的控制,用户需要在 CPX 上 先选择设备类型: Q2。

设备类型选择方式:【菜单】-->>【搜索】-->>【设备选择】-->>【Q2】。

厦门视诚科技有限公司<br>
Huth: 厦门火炬高新区新科广场3号楼版上社 37-3号601A 室<br>
Huth: 厦门火炬高新区新科广场3号楼版上社 37-3号601A 室 地址:厦门火炬高新区新科广场 3 号楼坂上社 37-3 号 601A 室 电话:+86-0592-5771197 传真:+86-0592-5788216 第 12 页 共 34 页

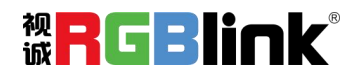

# <span id="page-14-0"></span>XPOSE 软件控制 Q2

Q2 支持 XPOSE 软件控制,成功安装完 XPOSE 软件后,登录 XPOSE,进入软件后,主界面显示如下: (具体安装与操作步骤可参考 Q2《用户手册》)

### <span id="page-14-1"></span>设备搜索

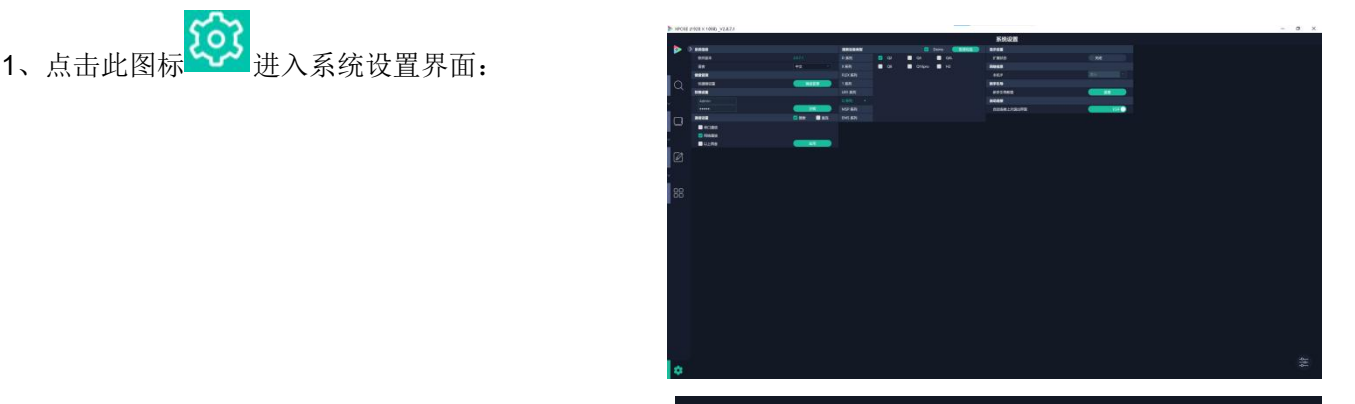

2、搜索设备类型:XPOSE 2.0 版本默认的搜索设备类 型为空,需要用户手动设置需要搜索的设备类型。在搜 D A R D Q Q Q D Q Q D D Q Q D D Q Q D 索设备类型中选择 Q2 和其他需要被控制的设备。 2 2 2 2 2 2 2 2 2 2 2 2 2 3 2 3 2 2 2 2 2 2 3 2 3 2 2 3 2 3 2 3 2 3 2 3 2 3 2 3 2 3 4 2 3 2

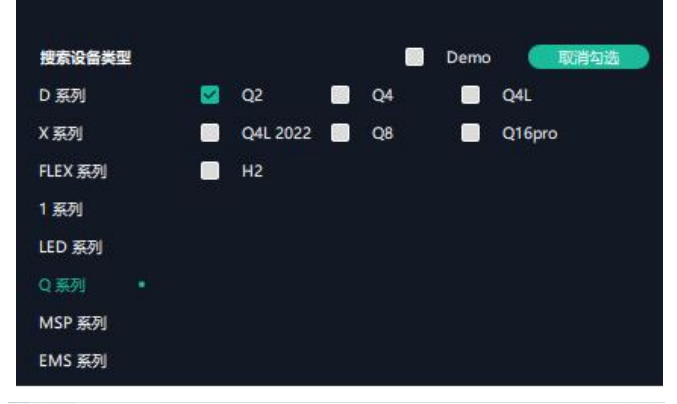

- 3、点击 Q 图标进入此操作界面, 如右图所示:
- 4、在所有设备中选中需要的设备例如 Q2。 SN: ffff, IP: 192.168.0.128

5、在已选设备中点击 <mark>〇 </mark>图标,该设备即被选中,之 <mark>〉 所有设备 已选设备 ) 所有设备</mark> 后可对该设备进行操作。

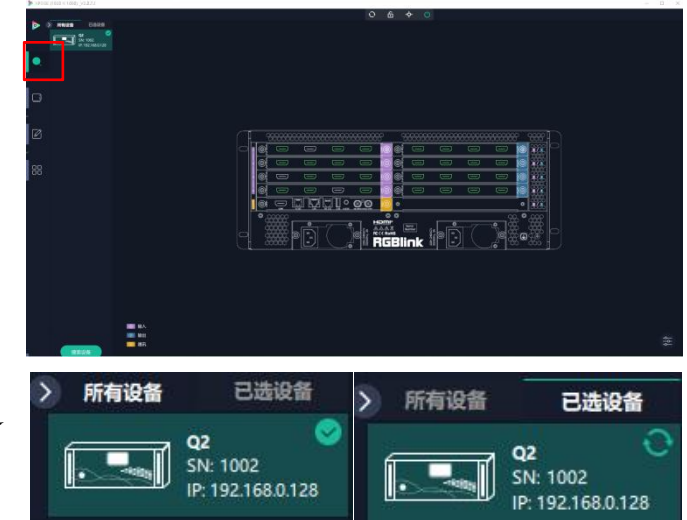

厦门视诚科技有限公司 网址:www.rgblink.com 地址:厦门火炬高新区新科广场 3 号楼坂上社 37-3 号 601A 室 电话:+86-0592-5771197 传真:+86-0592-5788216 第 13 页 共 34 页

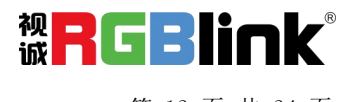

<span id="page-15-0"></span>输入设置

点击 Q2 背面板示意图上左侧的输入端口。 点击任 意一个输入口表明该输出模块被选定。

被选中的端口会有红色方框跳动。

选中输入端口后点击 打开出现<属性>与

<**EDID**>

属性设置

输入口:当前选中的端口

缩放 しょうしょう しゅうしょう かいしん しょうかい

起始点 X, 起始点 Y: 缩放的水平和垂直位置 The The The The 宽度,高度:缩放的水平和垂直大小

裁剪 しょうしょう しゅうしょう しんしょう

可对坐标位置和宽度,宽度进行裁剪

#### **EDID** 设置

输入口:当前端口号,当前端口类型 < <sub>属性</sub> EDID 基本参数 EDID 模板: RGB-DVI 或 RGB-HDMI **EDID EDID 电** 显示器名称<br>显示器名称:输入显示器名称

宽、高、频率: 自定义宽、高及频率 (1920)

Q2 模块中可自定义 EDID 设置的有以下模块: ● 4 路 HDMI1.3 输入模块

- HDMI 2.0 & DP 1.2 4K@60 输入模块 (预发布)
- 4 路 DVI 输入模块 (预发布) インドング インドング マンドリング まんない

详细模块编码可参考 4.2 模块编码。

#### 流媒体通讯模块设置

Q2 带有流媒体通讯模块,点击通讯模块上的 HDMI 端<br>一、四三进行与义界票 口,即可进行相关设置。

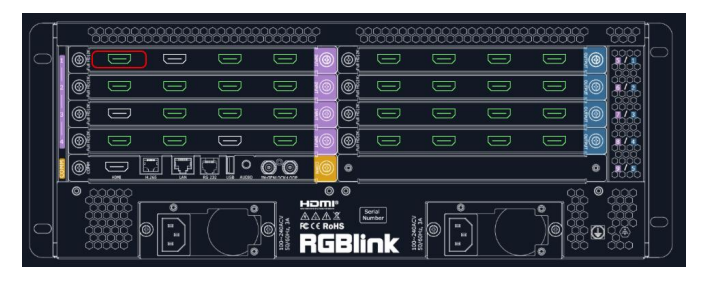

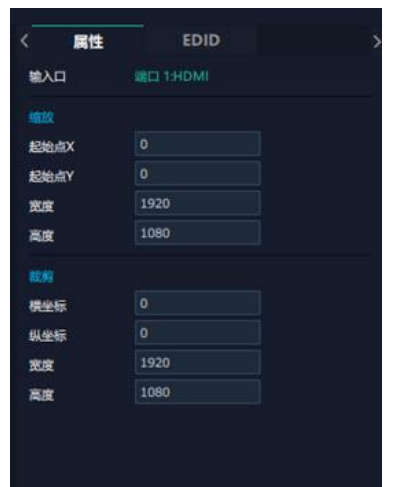

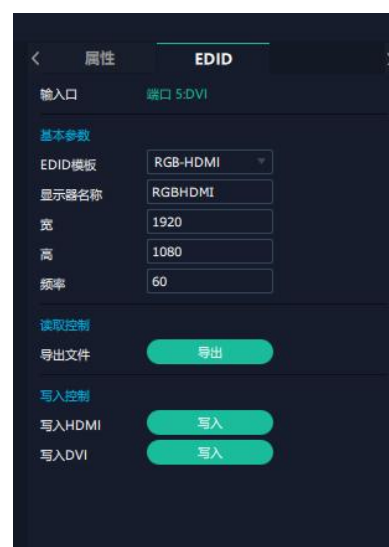

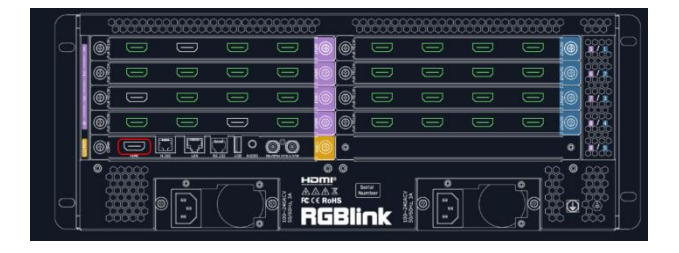

厦门视诚科技有限公司 网址:www.rgblink.com 地址:厦门火炬高新区新科广场 3 号楼坂上社 37-3 号 601A 室 电话: +86-0592-5771197 传真: +86-0592-5788216 第 14 页 共 34 页

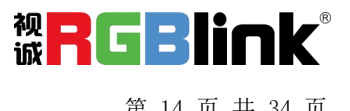

#### 字幕: 对输入信号源进行相关备注 2008年 2009年 2009年 2009年 2009年 2010年 2010年 2010年 2010年 2010年 2010年 2010年 2010年 2010年 2010年 2010

输出口: 当前所选的 HDMI 端口 The Transmitted on the South of the South of Transmitted on the South of the South of Transm 字符:打开状态后便可设置字符的字体,风格, 字号,对齐方式及字符颜色 边框:打开状态后便可设置画面边框的颜色 输入信息:输入字幕显示的内容 窗口序号:选择字幕需要显示的窗口

**PVW:** 流媒体通讯模块仅支持输入监看

显示模式:预监输入 画面:选择画面布局 输入监看:设置完画面布局后,在此处设置每个 画面窗口所对应的输入信号源。

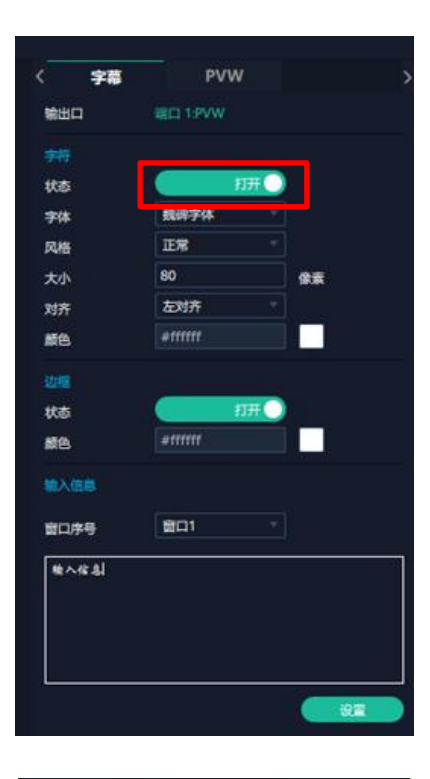

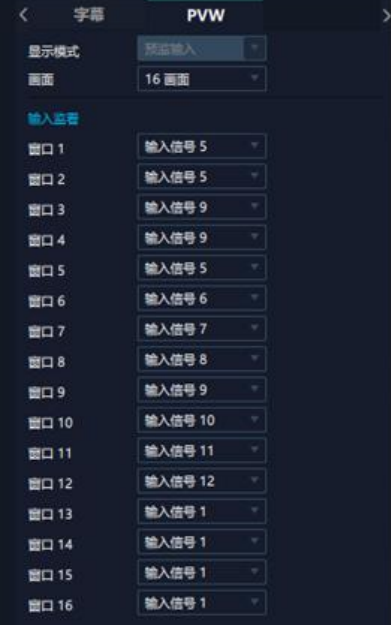

厦门视诚科技有限公司 网址: www.rgblink.com **视日に引用** 地址:厦门火炬高新区新科广场 3 号楼坂上社 37-3 号 601A 室 电话: +86-0592-5771197 传真: +86-0592-5788216 第 15 页 共 34 页

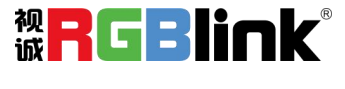

<span id="page-17-0"></span>输出设置

点击 Q2 背面板示意图上右侧的输出端口。任 意点击一个输出口标明该输出模块被选定。

被选中的端口会有红色方框跳动。

#### 分辨率

Q2 的 SDI 和 HDMI 输出模块支持分辨率设置。<br>
→ <del>SNI</del> → DE → <sub>字幕</sub>→ N

单个模块输出分辨率,不同范围可设置的分辨 率详见右图。

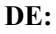

设置类型:DVI/HDMI 位深:固定值 8 位

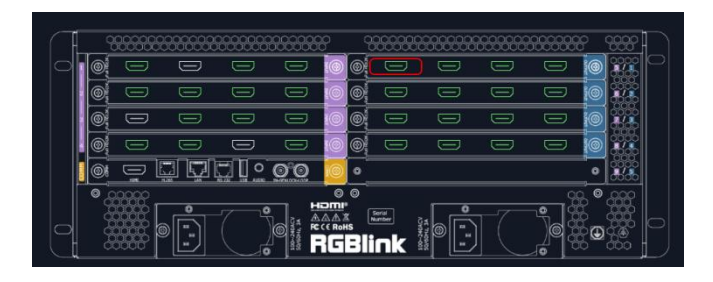

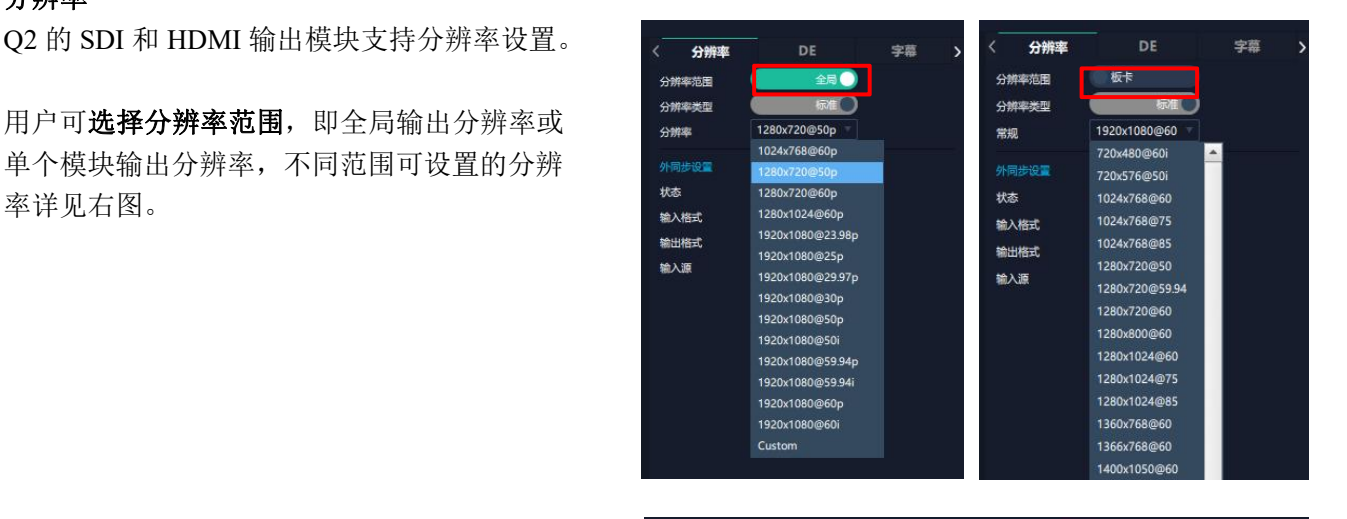

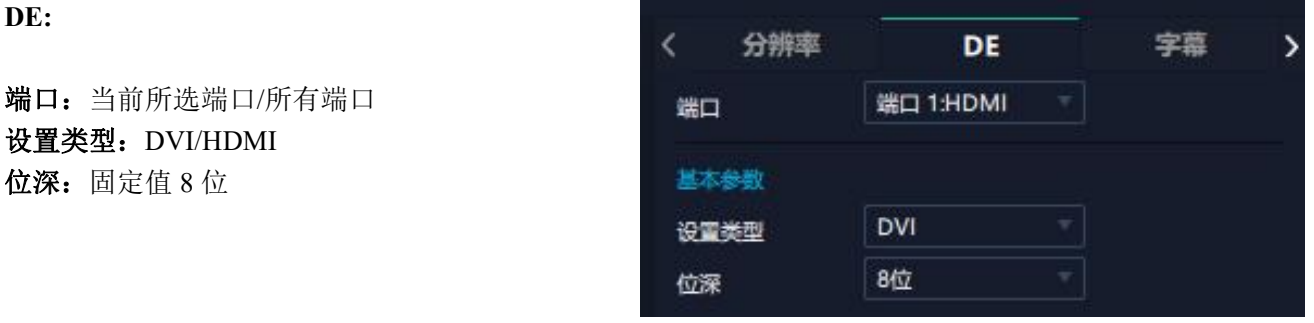

字幕: 进行字幕设置前需先打开状态。

- \* 4 路 HDMI 1.3 输出模块
- 
- \* 4 路 DVI 输出模块(预发布)
- \* 2 路 HDMI 2.0 输出模块(预发布)
- \* IP 输出模块(预发布)

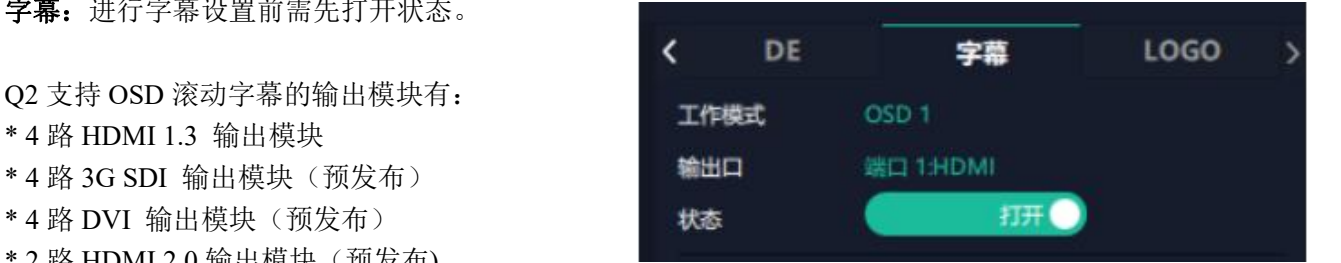

厦门视诚科技有限公司 网址:www.rgblink.com 地址:厦门火炬高新区新科广场 3 号楼坂上社 37-3 号 601A 室 电话: +86-0592-5771197 传真: +86-0592-5788216 第 16 页 共 34 页

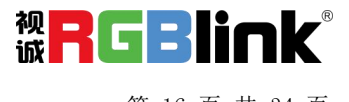

输出口:当前所在的输出端口 状态:打开或关闭字幕输出 起始点 **X**,起始点 **Y**:字幕起始水平位置和处置 位置 しゅうしゅう しゅうしゅう しんこうしょう 宽度,高度:字幕的水平和垂直大小 字体:可选字体为安装 XPOSE 的这台电脑上所有 的字体 字体风格:正常,斜体,粗体,粗斜体 字体大小:0-300 像素 对齐方式:设置字体对齐方式 透明/颜色: 设置字体是否透明或为字体设置颜色 背景:透明或选择背景颜色 滚动速度: 0-16 滚动方向:不滚动,向左滚动 输入信息:字幕的具体内容

设置完毕后,用户可以选择保存 **OSD**,清除 **OSD** 或者关闭所有 **OSD**。

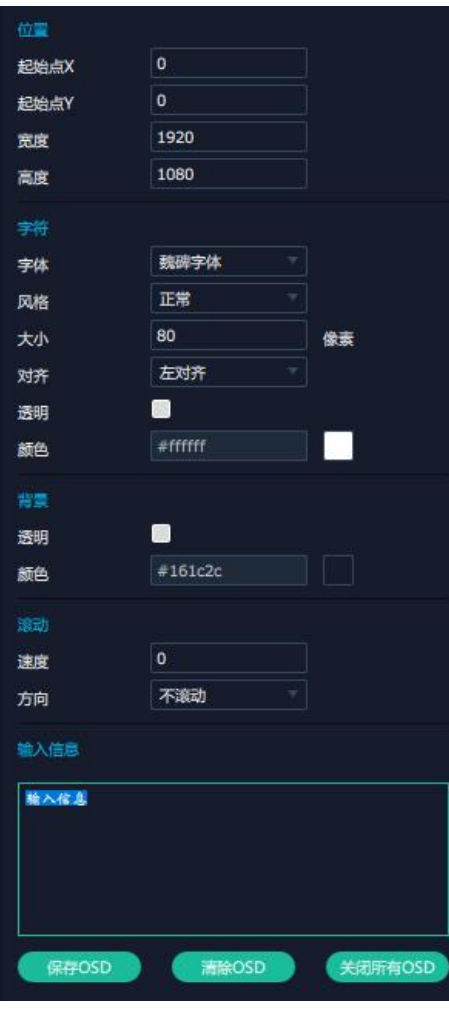

完成以上字幕设置步骤后,点击应用,此时屏幕 上便会显示按如上参数设置的字幕。

**LOGO:** 用户需要 SD 卡上预存入所需 Logo 图片 方可实现 Logo 调用。 https://www.facebook.com/default/beach/com/default/beach/com/default

输出口:显示当前所选端口 **Logo ID:** 调取已保存的 Logo 序号 状态: 隐藏/显示 Logo **X** 位置**/Y** 位置:Logo 的水平和垂直位置 清除 **Logo:** 清除所设置的 Logo

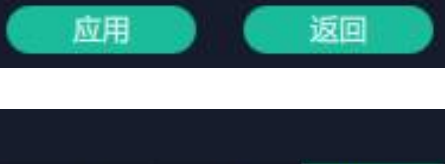

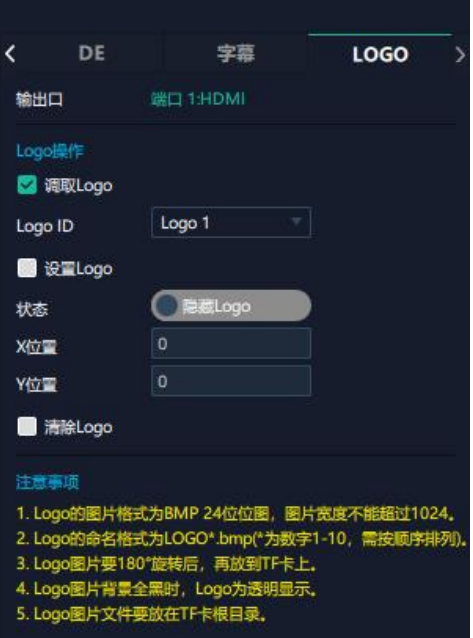

厦门视诚科技有限公司<br>###: 厦门业恒亮新区新科广场 3 县楼版上社 37-3 号 601A 室 **旅行工厂工厂工厂** 地址:厦门火炬高新区新科广场 3 号楼坂上社 37-3 号 601A 室 电话: +86-0592-5771197 传真: +86-0592-5788216 第 17 页 共 34 页

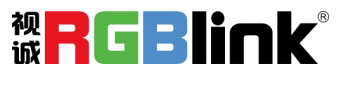

### 设备概况和设置

点击下方**返回** <sup>返回</sup> 可以看到整台设备的概 况,IP 设置,风扇控制,出厂设置。

概况:显示设备当前的通讯板版本,温度及物理地 址。

输入模块信息:显示当前输入模块名称与 MCU 版

模块显示"...."则表示该卡槽没有接入模块,如右 图所示。

输出模块信息:显示当前输出模块的名称和 MCU 版本。

模块显示"...."则表示该卡槽没有接入模块,如右 图所示。

IP:  $Q2$  支持自动获取 IP 地址和手动设置 IP 地址,  $\overline{Q}$  and  $\overline{Q}$  and  $\overline{Q}$  and  $\overline{Q}$  and  $\overline{Q}$  and  $\overline{Q}$  and  $\overline{Q}$  and  $\overline{Q}$  and  $\overline{Q}$  and  $\overline{Q}$  and  $\overline{Q}$  and  $\overline{Q}$  and  $\overline{Q}$  and  $\overline{Q}$  and  $\overline$ 子网掩码,网关。

出货默认的 IP 地址: 192.168.0.100

风扇控制:可设置风扇转速,可设置范围为 0~100。

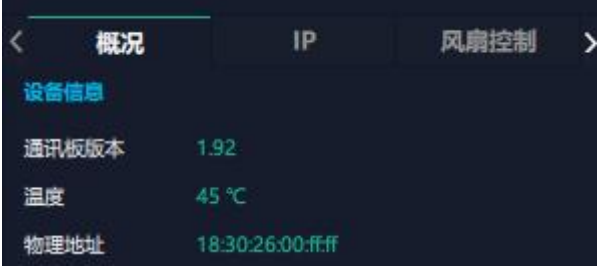

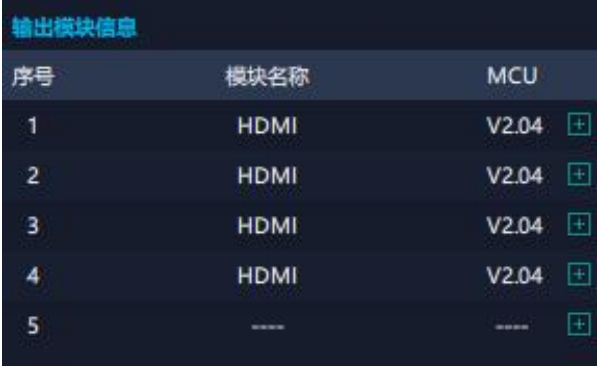

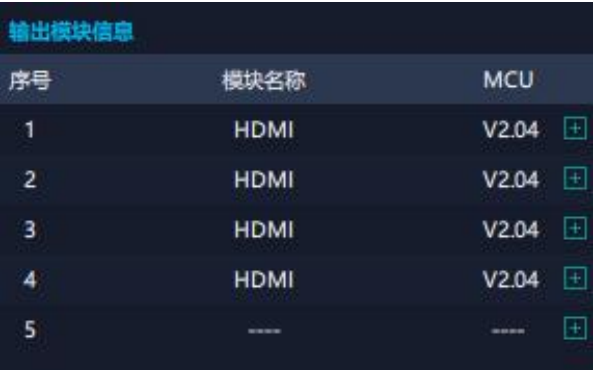

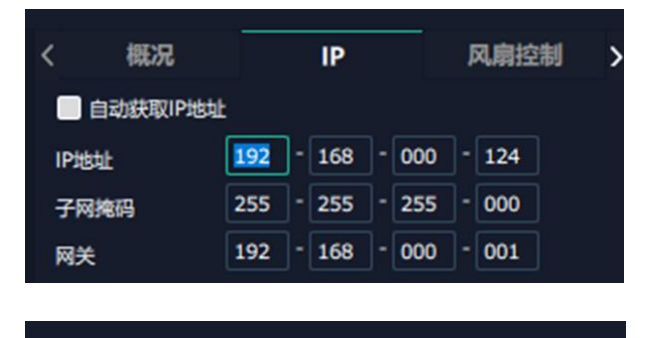

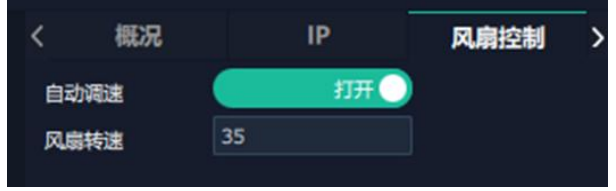

厦门视诚科技有限公司 网址: www.rgblink.com **视日に引用して** 地址:厦门火炬高新区新科广场 3 号楼坂上社 37-3 号 601A 室 电话:+86-0592-5771197 传真:+86-0592-5788216 第 18 页 共 34 页

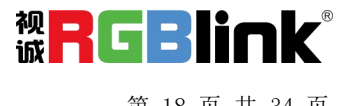

出厂设置:根据需要勾选相应功能后点击右下<br>负的【重置】即可 角的【重置】即可。

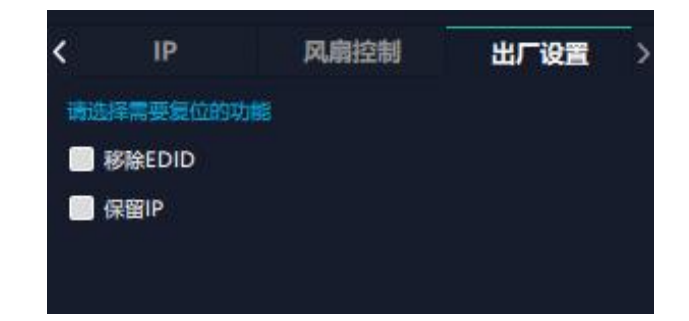

## <span id="page-20-0"></span>显示管理

显示系统是对输出口的布局排版。

点击这个图标 进入显示系统操作界面如图所 示。

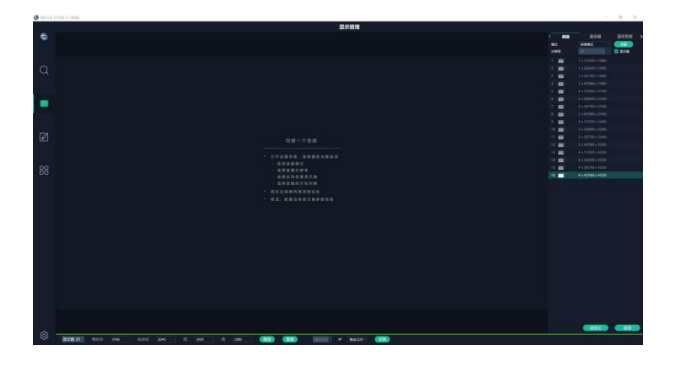

#### 容器 しゅうしょう しゅうしょう おおし かいしん

局。

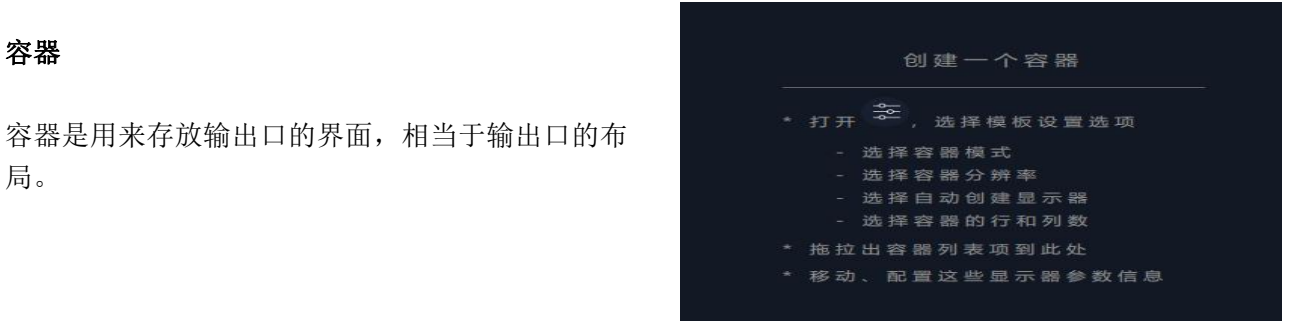

厦门视诚科技有限公司 网址: www.rgblink.com **视日に関する** 地址:厦门火炬高新区新科广场 3 号楼坂上社 37-3 号 601A 室 电话: +86-0592-5771197 传真: +86-0592-5788216 第 19 页 共 34 页

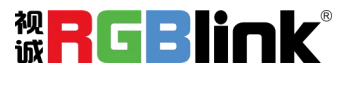

#### 模版 しゅうしょう しゅうしょう しゅうしょく

模版提供了 16 种基础的容器模版。

#### 分辨率

勾选显示器,选择输出分辨率。

#### 模式

Q2 支持拼接模式,矩阵模式可选。用户可在不同模 式下完成拼接、多画面显示等操作。

#### **Q2** 开机默认:矩阵模式。

#### 自定义容器

点击模版下方自定义图标 显示器布局:自动或者手动

#### 自定义容器操作步骤:

1、填入总宽,总高,行,列,系统会根据以上数据 自动算出每个输出口对应的宽高。

2、点击"新增"则新建的容器会出现在主界面中。

3、点击"保存"即可将设置好的容器保存到模板中。

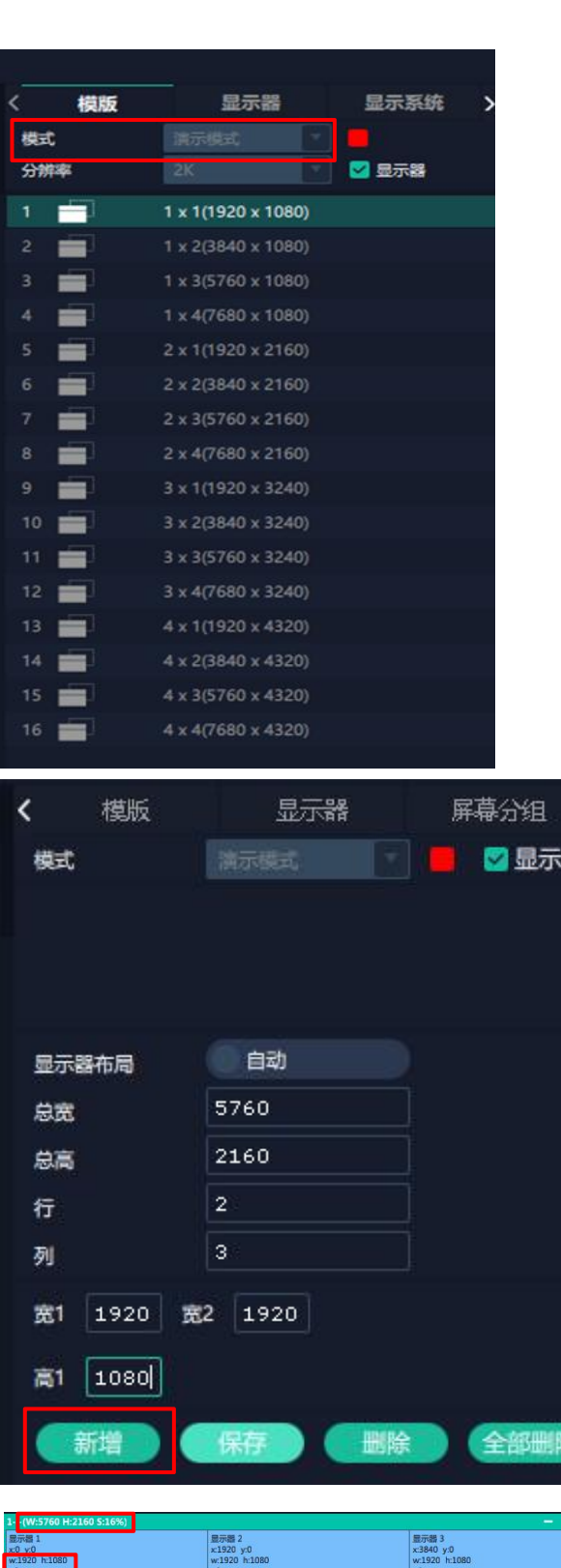

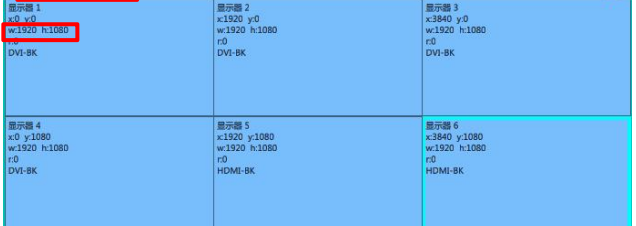

厦门视诚科技有限公司<br>###: 厦门火炬高新区新科广场 3 县楼版上社 37-3 县 601A 室 | 旅日 | 『天日日日日日 地址:厦门火炬高新区新科广场 3 号楼坂上社 37-3 号 601A 室 电话:+86-0592-5771197 传真:+86-0592-5788216 第 20 页 共 34 页

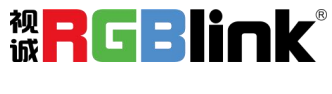

 $+ x$ 

#### 容器布局调整:

1、移动: 鼠标按住容器边框拖动, 调整容器在界面 上的位置。

2、缩放:点击 可以缩小容器在界面上的大小,

点击 可以放大容器在界面上显示大小。您也可以 将光标置于容器内,滚动鼠标滑轮以放大或缩小容 **器。**

3、取消:长按容器右上角的

#### 显示器

显示器列表:

若输出口亮着,则代表此输出口是可用的; 若输出口置灰,则代表此输出口表不可用或者已经 被占用。

#### 操作步骤:

示器中。

#### 替换:

<span id="page-22-0"></span>将需替换的输出口拖放至相应的显示器框内, 替换 下来的输出口便空出来,在输出口列表亮起。

### 图层管理

图层管理是对每个输出口的图层进行管理。

点击

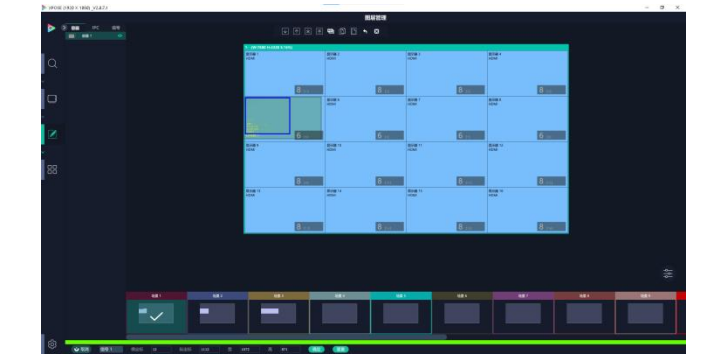

厦门视诚科技有限公司<br>###: 厦门业恒亮新区新科广场 3 县楼版上社 37-3 号 601A 室 **旅行工厂工厂工厂** 地址:厦门火炬高新区新科广场 3 号楼坂上社 37-3 号 601A 室 电话: +86-0592-5771197 传真: +86-0592-5788216 第 21 页 共 34 页

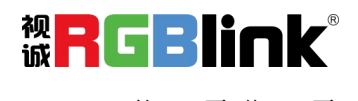

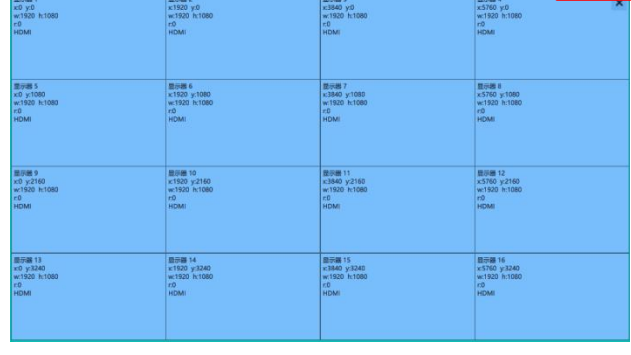

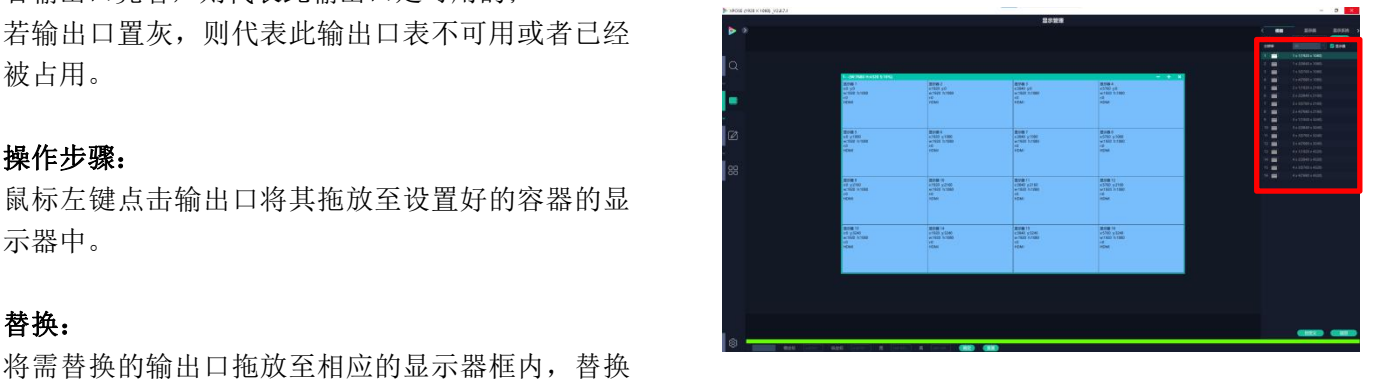

#### 容器 しゅうしょう しゅうしょう かいしん かいしん おおし しんしゅう

主界面左栏显示的是之前在显示系统中设置的容量的不同的。 **容器 IPC 信号** 器。点击对应的分组,在主窗口区域会显示选中的 该分组的容器。

#### **IPC**

IPC 是 IP Camera 的简写,即通过 IP 输入板接入的 IP 摄像头的信号显示在此处。

如右图所示, 如果直接拉 IP port 1.1, 默认 4 个摄像 The Thing The Thing The Thing The Thing The Thing The Thing The T 头信号打组为一个作为单个图层显示。如果每个摄 像头信号要单独显示的话,就对应直接拉 IP port 1.1 底下单独的摄像头信号。

#### **信号 しょうしょう しょうしょう おおおお しょう** しょうしょく

显示这个设备的输入口列表,可以从列表中拖出信 号源到需要的容器内的显示器上。 ( ) 容器

图标,输入别名后点击<mark>></mark> 完成修改。 13

厦门视诚科技有限公司 网址:www.rgblink.com 地址:厦门火炬高新区新科广场 3 号楼坂上社 37-3 号 601A 室 电话: +86-0592-5771197 传真: +86-0592-5788216 第 22 页 共 34 页

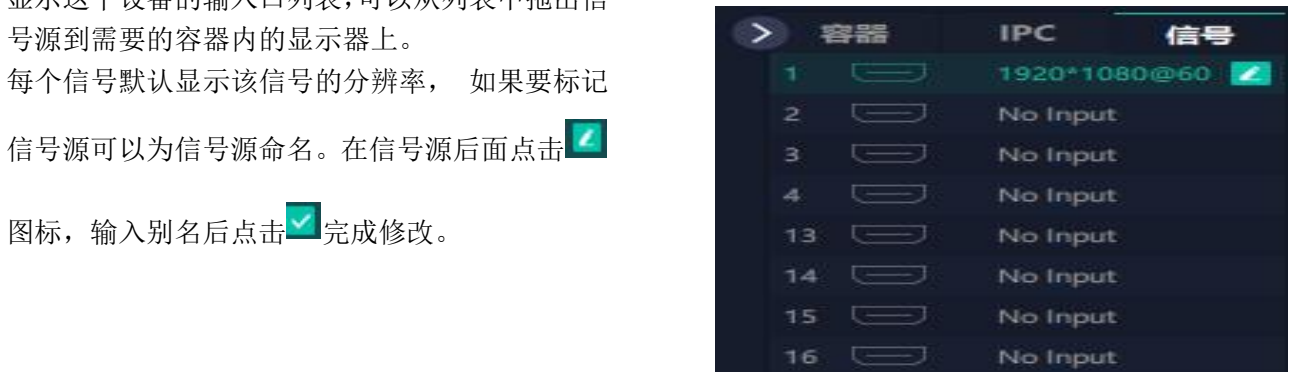

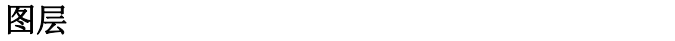

#### 图层数量

每个输出口可以放置 8 个图层, 如果在一个口用完了 8 个图层,则其他三个输出口拉不出画面。

右图中红框里的数字代表该输出口还可以放置的图层 数量。

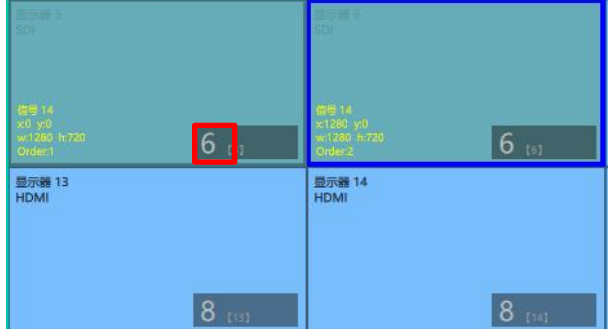

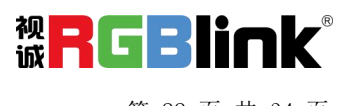

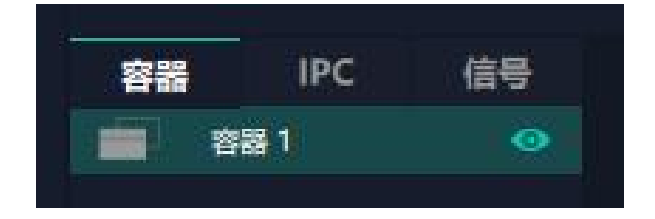

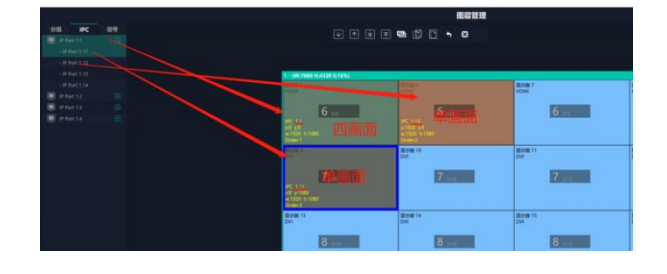

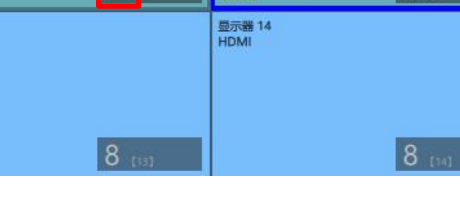

#### 图层调节

在拼接模式下图层调节有以下两个方法:

第一,选中图层后使用信号源输入调节,在底部的输入 框里填入横/纵坐标及宽、高。设置完成后点击确定。

第二,使用图层缩放或者裁剪

点击需调节的图层信号源,在缩放和裁剪中自定义 输入 X/Y/宽度/高度。

8<br>表示数据相关,即当宽度修改后,高度也会发生 相同比例的变化。

 $\mathbf{\widehat{g}}$ 表示数据不相关,即可分别设置高度和宽度,二 下 者不会同步发生变化。

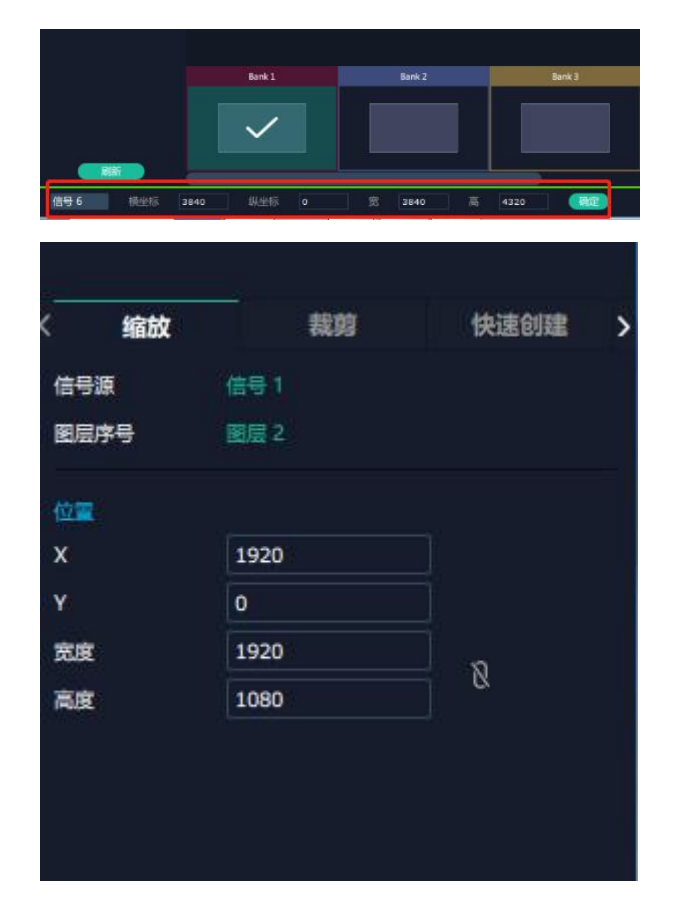

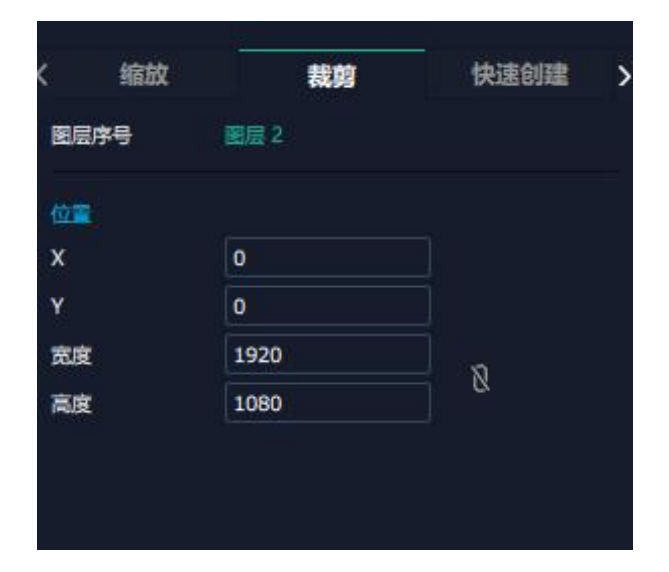

厦门视诚科技有限公司 网址: www.rgblink.com **视日に引き出てきる** 地址:厦门火炬高新区新科广场 3 号楼坂上社 37-3 号 601A 室 电话:+86-0592-5771197 传真:+86-0592-5788216 第 23 页 共 34 页

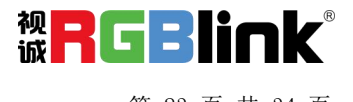

快速创建:用于快速创建图层布局。

- **1.** 单显示器:选择要布局的单个输出口
- 2. 单输出板: 选择要布局的单个输出板 **1. 2. 电子数据 2. 单输出板: 2. 2. 电子调**
- **3.** 全部显示器:打开全部显示器则整个布局

#### 的对象是整个容器

**4.** 画面设置:选择画面布局

缩放 裁剪 k. 快速创建 ● 单输出板 关闭 打开 返回

用户可将信号源从界面左端的信号列表拖入 至显示器。确定后点击"应用",设置后的 网络罗马 医心理 布局显示在主界面中。

#### 流媒体

点击对应的框打开预监功能。开启预监功能 <del>流畅</del> 后,用户还需打开 H.265 开关才能预监布局 [1998] 选择。

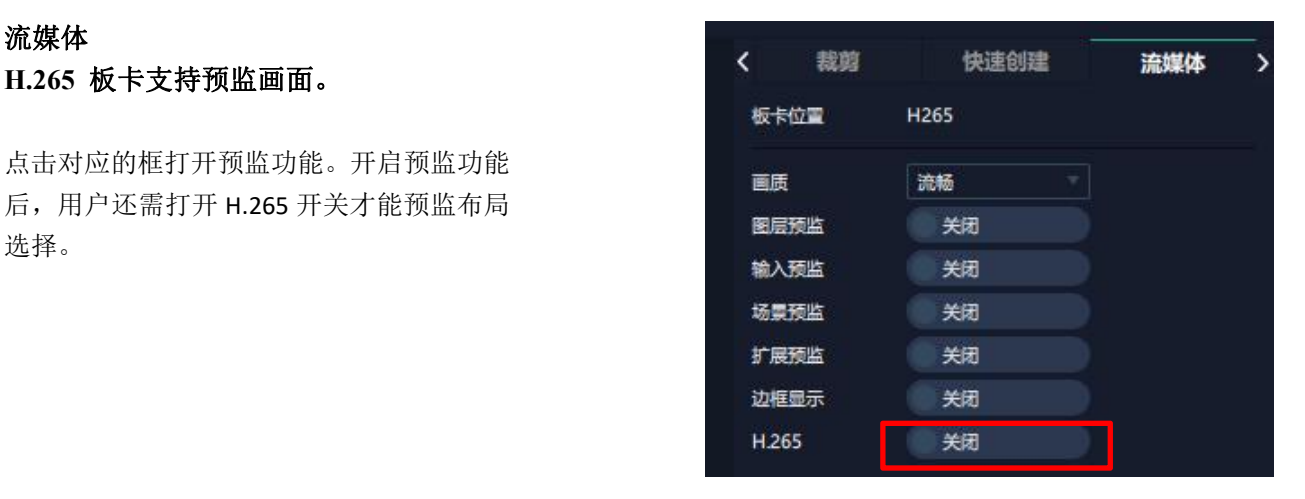

#### 注:**H.265** 为总开关,若用户先打开 **H.265,**则无法设置成功。

厦门视诚科技有限公司 网址: www.rgblink.com **视日に関する** 地址:厦门火炬高新区新科广场 3 号楼坂上社 37-3 号 601A 室 电话: +86-0592-5771197 传真: +86-0592-5788216 第 24 页 共 34 页

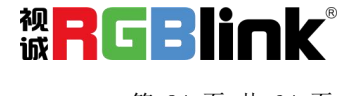

#### 图层移动

#### 去除图层

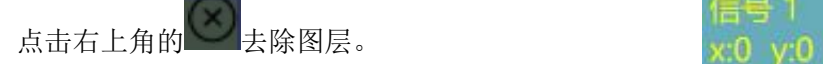

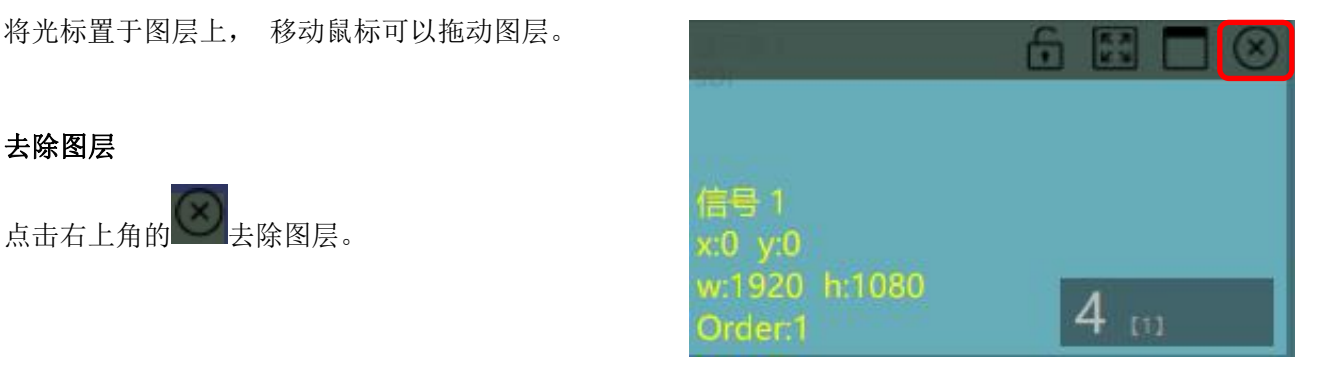

#### 图层设置

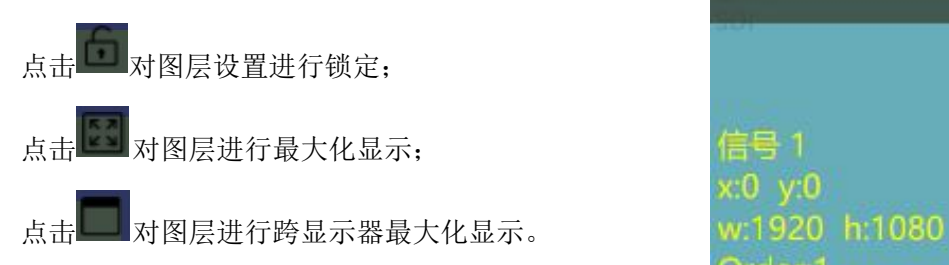

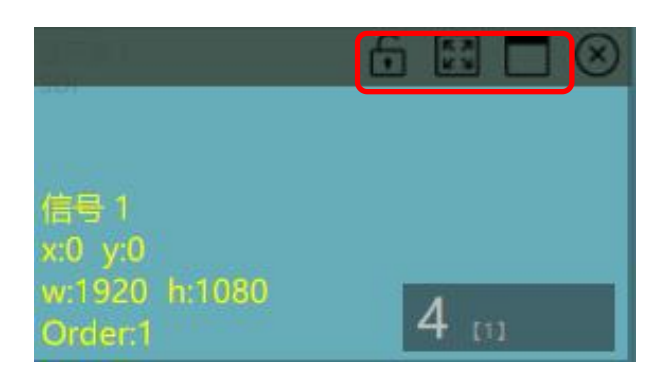

#### 图层复制

点中一个图层, 按住 Ctrl, 移动鼠标可以复制这个图 层,并将其拖动到同一个容器的任何地方。

#### 其他图层操作

回回图图图图片 8 使用置顶图层操作工具条可以实现如下操作。

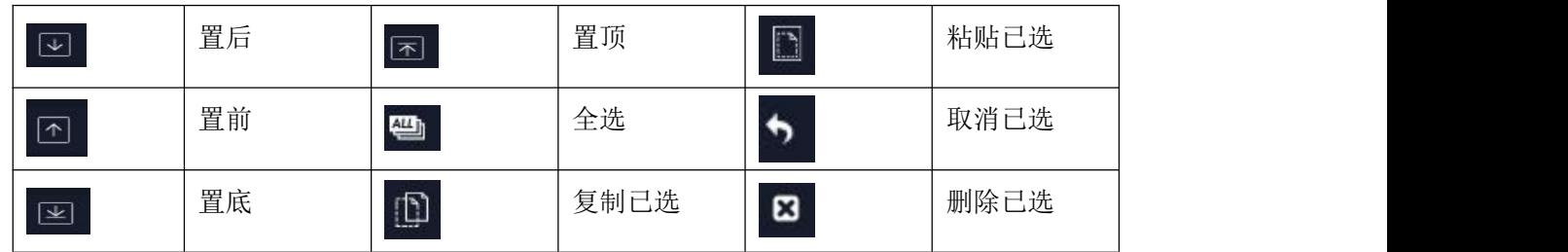

厦门视诚科技有限公司 网址: www.rgblink.com **视日に引用** 地址:厦门火炬高新区新科广场 3 号楼坂上社 37-3 号 601A 室 电话: +86-0592-5771197 传真: +86-0592-5788216 第 25 页 共 34 页

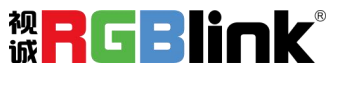

### <span id="page-27-0"></span>场景管理

OO<br>OO 场景管理是为场景切换的设置。场景 管理的模式:1 手动模式,2 自动模式。

#### **1**、手动模式

主界面窗口显示选中的场景画面,主输出画面在左下 角第一个框内。

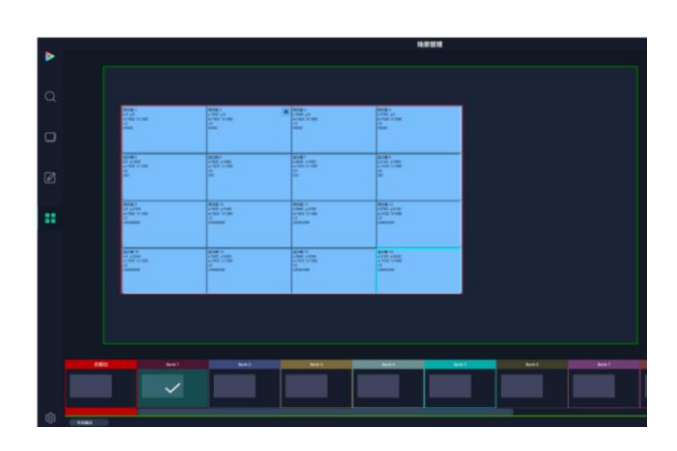

# 切换设置 随本 场景名 ٠ 直切

#### 切换设置

直切设置界面如右图所示。

#### 脚本 しょうしょう しゅうしょう しんしゃく しんしゃく しゅうしょく

点击脚本,在空白栏里输入场景名称,点击保存。保存 后的场景会出现在加载脚本的栏中。

在加载脚本中,点击"载入" B 脚本栏中的文件。

点击"删除" <sup>面</sup> 可以删除保存的脚本。

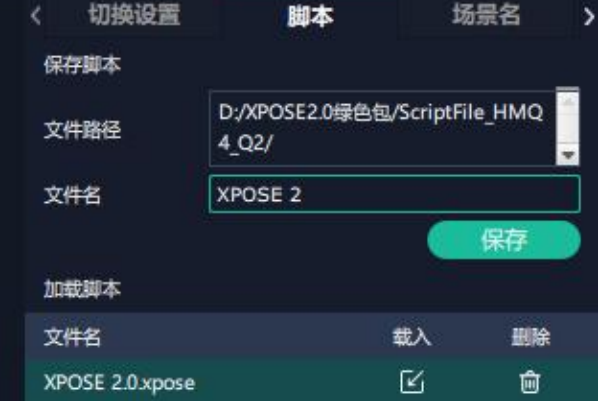

厦门视诚科技有限公司 网址: www.rgblink.com **视日に見出ている** 地址:厦门火炬高新区新科广场 3 号楼坂上社 37-3 号 601A 室 电话:+86-0592-5771197 传真:+86-0592-5788216 第 26 页 共 34 页

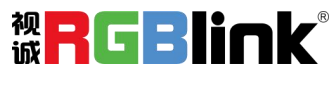

#### 场景名

给场景重命名,选中一个场景,在新场景名后面的空白<mark>< 脚本 场景名 热键</mark><br>栏目填上新的名称 栏目填上新的名称。 您还可以为场景边框选择想要的颜色。

#### 热键 的复数人名英格兰人姓氏莱尔的变体

场景快捷键。

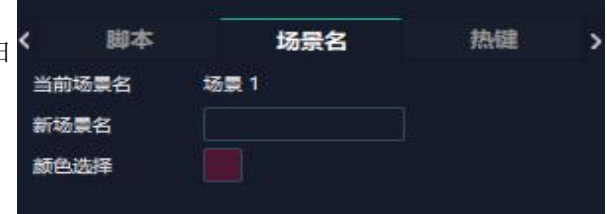

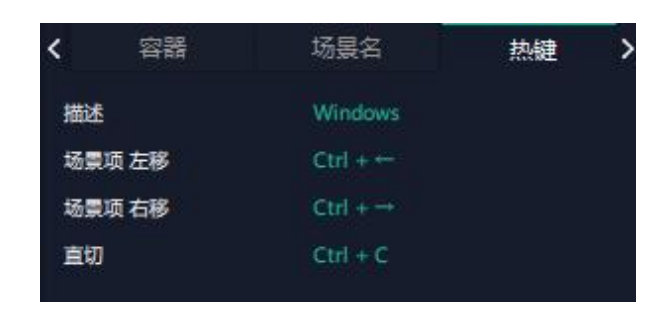

#### **2**、自动模式

自动模式是设置自动的场景轮换。

#### 要设置每日固定时段的场景轮换操作如下:

1.打开自动模式; 2.选择轮巡方式:时长轮巡; 3.选中需要的场景 BANK; 4.设置持续时间; 5.点击确定。 如需更改或者删除某个场景的轮巡时间点击

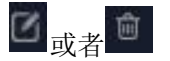

设置完毕后打开轮巡开关。

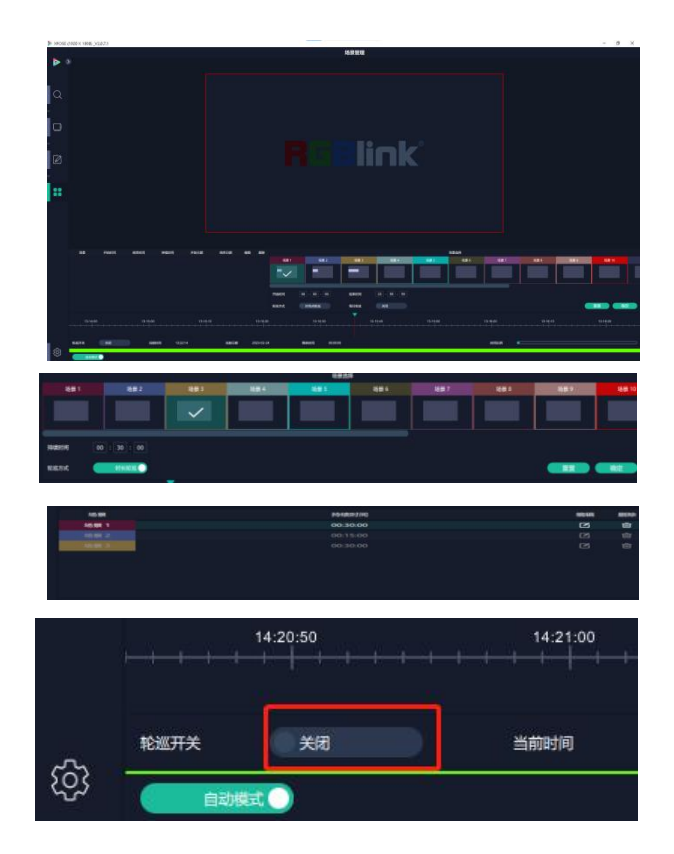

厦门视诚科技有限公司 网址: www.rgblink.com **视日に引用して** 地址:厦门火炬高新区新科广场 3 号楼坂上社 37-3 号 601A 室 电话: +86-0592-5771197 传真: +86-0592-5788216 第 27 页 共 34 页

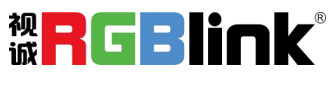

<span id="page-29-0"></span>系统设置

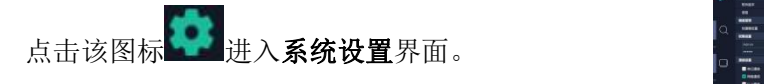

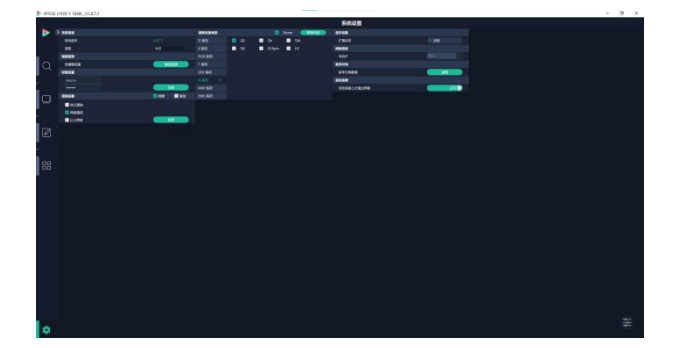

系统信息:查看当前软件版本 选择 XPOSE 界面显示的语言

键盘管理:点击"键盘管理",打开界面如右图所示:

将常用的输入、输出、图层和场景逐一拖入键盘的按 键上,如右图所示:

键盘上可设置快捷键的范围如右图所示:

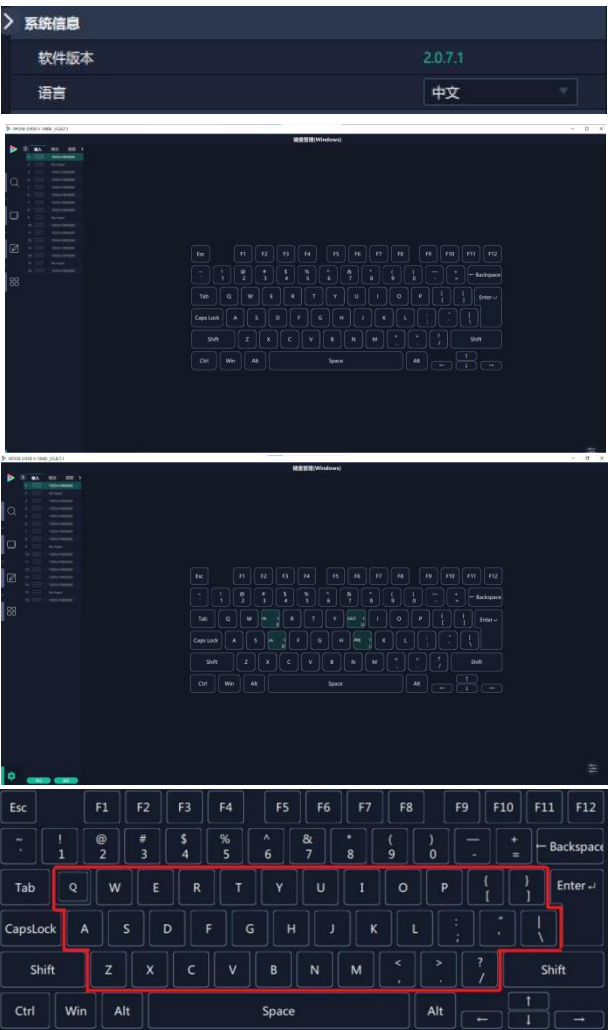

厦门视诚科技有限公司 网址: www.rgblink.com **视日に関する** 地址:厦门火炬高新区新科广场 3 号楼坂上社 37-3 号 601A 室 电话:+86-0592-5771197 传真:+86-0592-5788216 第 28 页 共 34 页

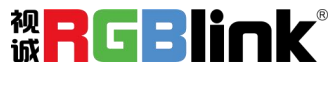

选择清除或者清除全部。

清除:是定点清除,需要先在界面上选中需要清除的那 个按键

,<br>5. 有效全部: 清除所有已设置的快捷键 [1]

#### 保存脚本

文件路径: 把当前的键盘设置保存成脚本到本地的路径 文件名 わりの しんしょう しんしゅう しんしょう しんしゅう しんしゅう しんしゅう しんしゅう

文件名:脚本文件名称

加载脚本**:** 可将已保存的脚本载入或者删除

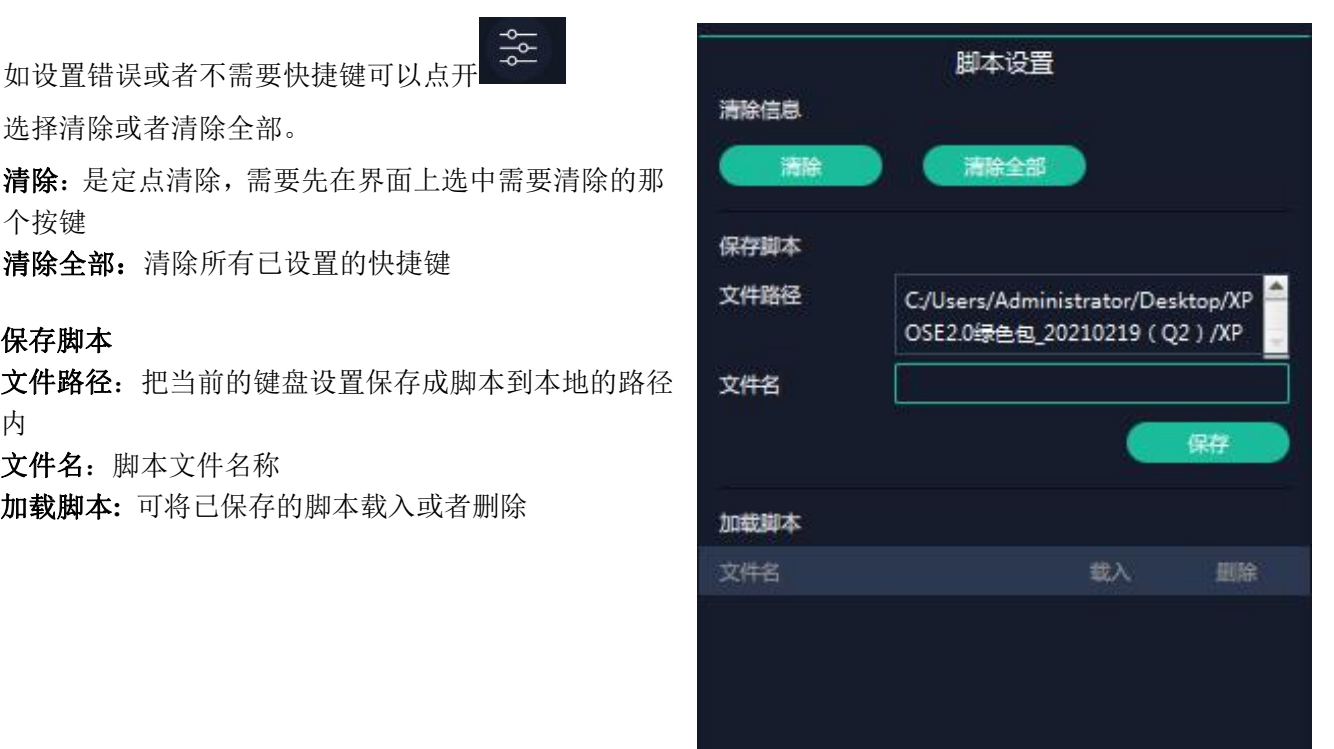

退出键盘管理界面: 点击左边栏里的"返回"键

通信设置:默认是搜索,如果是直连的话,需要输入 调整 医二十二十一元 网络 对应的 IP 地址。

串口/网络通信:点击设置则只搜索通过串口/网络连<br>接的 接的。

以上两者:若选择两种,两种连接方式都会同步更改。

新手引导: 若用户首次操作 XPOSE 软件, 可 以点击此处查看教程,以便快速上手使用。 | 新到最短

#### 权限管理

在系统设置主页面点击右下角的<sup>5</sup> 权限管理用于增加和编辑本机上 XPOSE 2.0 的供授权 用户使用的用户名和密码,以及用户可以操作的权限。

点击新增。

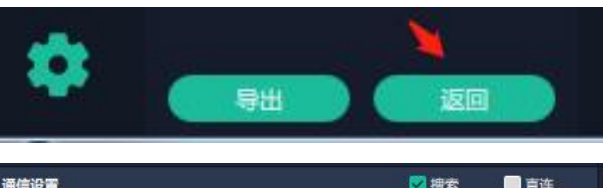

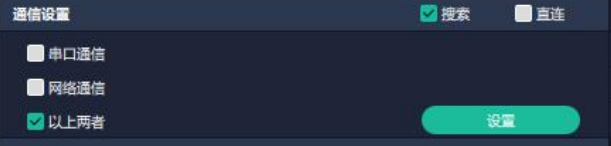

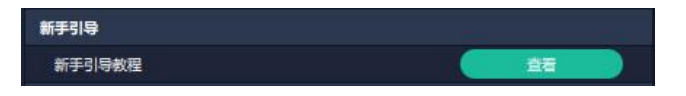

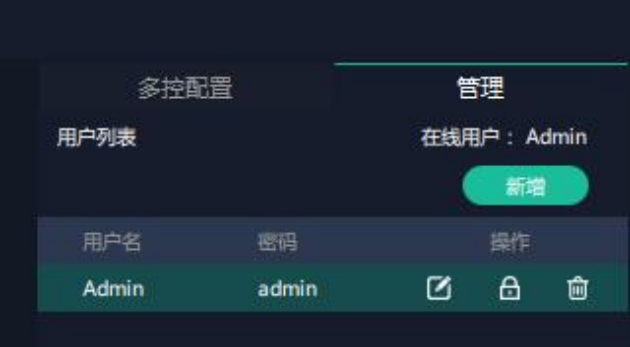

厦门视诚科技有限公司 网址:www.rgblink.com 地址:厦门火炬高新区新科广场 3 号楼坂上社 37-3 号 601A 室 电话:+86-0592-5771197 传真:+86-0592-5788216 第 29 页 共 34 页

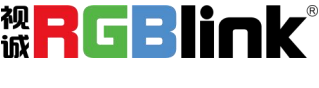

输入用户名和密码后,点击页面下方的【保存】 即可添加至用户列表。

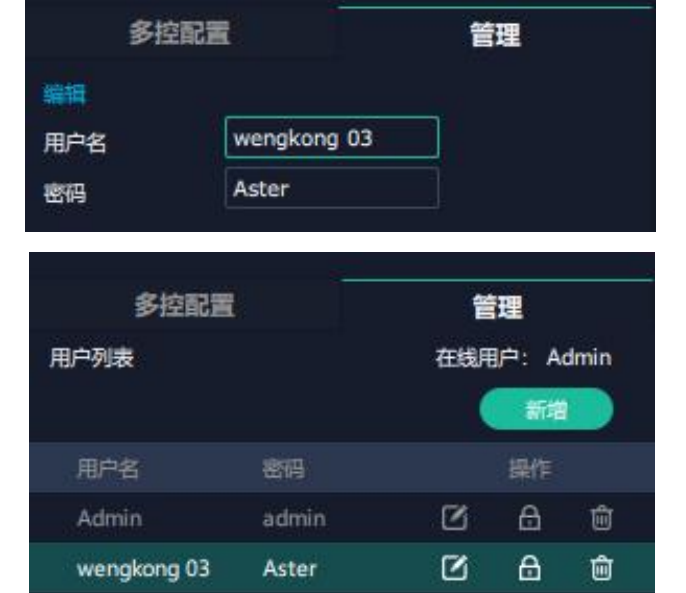

编辑:编辑用户名和密码

权限设置:点选允许其他用户操作的功能

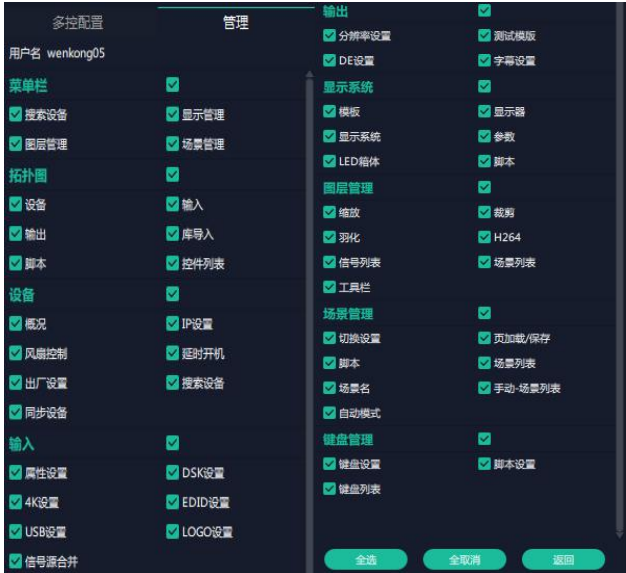

#### 多控配置:

用以同时控制同一个网络内多台同类型的设备。 出现的人员。<br>第一章 一个设备进行的人员。<br>第一章 一个设备进行的人员工作。 操作,同样的操作也会在其他相连的设备进行。

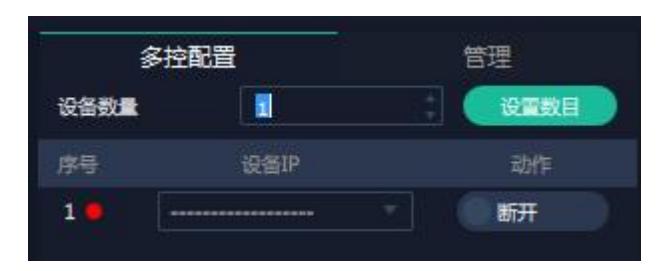

厦门视诚科技有限公司 网址: www.rgblink.com **视日に引用** 地址:厦门火炬高新区新科广场 3 号楼坂上社 37-3 号 601A 室 电话:+86-0592-5771197 传真:+86-0592-5788216 第 30 页 共 34 页

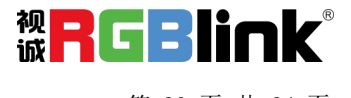

- 1、设置设备的数量;
- 2、在设备 IP 的下拉框中选择设备的 IP; Web The Town of The Town of The Town of The Town of The T

3、点击连接所有网口序号后面的红点 变成绿点 <sup>序号</sup> 变量

图<br>表明两台设备已经相连;

4、点击断开所有连接,连接断开,不能同时控制两 台设备。

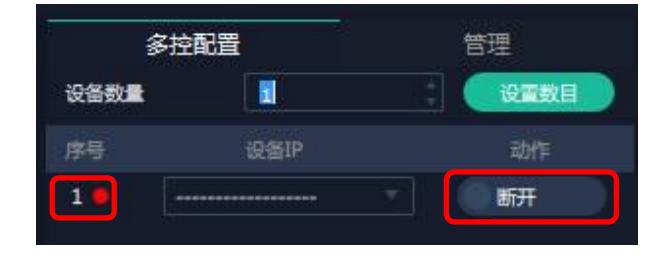

厦门视诚科技有限公司<br><br>地址:厦门火炬高新区新科广场3号楼坂上社 37-3号601A室 **旅口工厂** 地址:厦门火炬高新区新科广场 3 号楼坂上社 37-3 号 601A 室 电话:+86-0592-5771197 传真:+86-0592-5788216 第 31 页 共 34 页

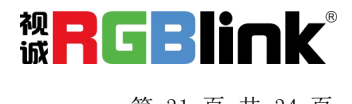

# 联系信息

# 保修承诺:

厦门视诚科技有限公司规定,本产品主要部件自购机之日起,提供一年免费质保服务。 保修期内,当产品发生故障请将机子寄到我司,运费由用户承担。

当产品发生故障,用户有义务记录故障原因。

凡下列情况之一者,不属于保修范围,但可收费维修:

- 1)无三包凭证及有效发票的;
- 2)保修凭证有涂改,保修凭证上的序号与产品上的序号不符,涂改或者更换序号的;
- 3)因用户使用、操作、维修、保管不当造成人为损坏的;
- 4)非经我公司驻外服务人员或指定服务商检修,擅自拆动造成损坏的;
- 5)因不可抗拒力(如雷击、电压不稳等)造成损坏的;
- 6)视诚服务政策规定应实施收费的服务。

公司总部地址:厦门火炬高新区新科广场 3 号楼坂上社 37-3 号 601A 室

- **●** 电话:+86-592-5771197
- **●** 传真:+86-592-5788216
- **●** 客服热线:4008-592-315
- **●** 网站:
	- 英文网址: [http://www.rgblink.com](http://www.rgblink.com/)
	- 中文网址: http://www.rgblink.cn
- **• E-mail:** [support@rgblink.com](mailto:rgblinkcs@gmail.com)

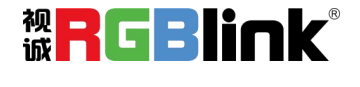